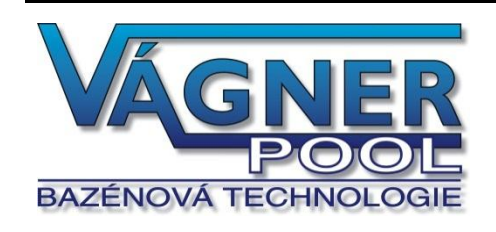

# **<sup>M</sup>ěřicí převodník VA Datalog**

## 4x vstup pro měření unifikovaného signálu

0 – 10 V, 0 – 20 mA, 4 – 20 mA

Komunikace přes Ethernet

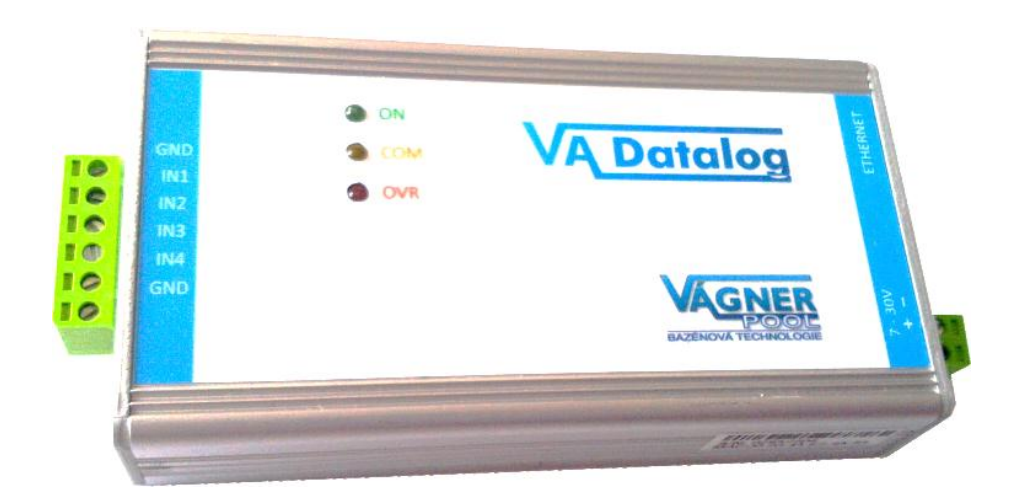

## **VA Datalog FLS**

### Katalogový list

Vytvořen: 26. 5. 2012 Poslední aktualizace: 13.7.2012 8:56 Počet stran: 38 © 2012 Vágner Pool s.r.o.

**Vágner Pool s.r.o.**

Adresa:

**Nad Safinou 348 252 42 Vestec, Praha-západ**

Telefon:

**+420 244 913 177**

Fax:

**+420 244 913 178**

Internet:

**www.vagnerpool.com**

E-mail:

**datalog@vagnerpool.com**

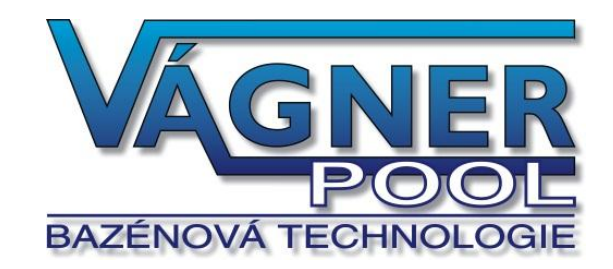

### **OBSAH**

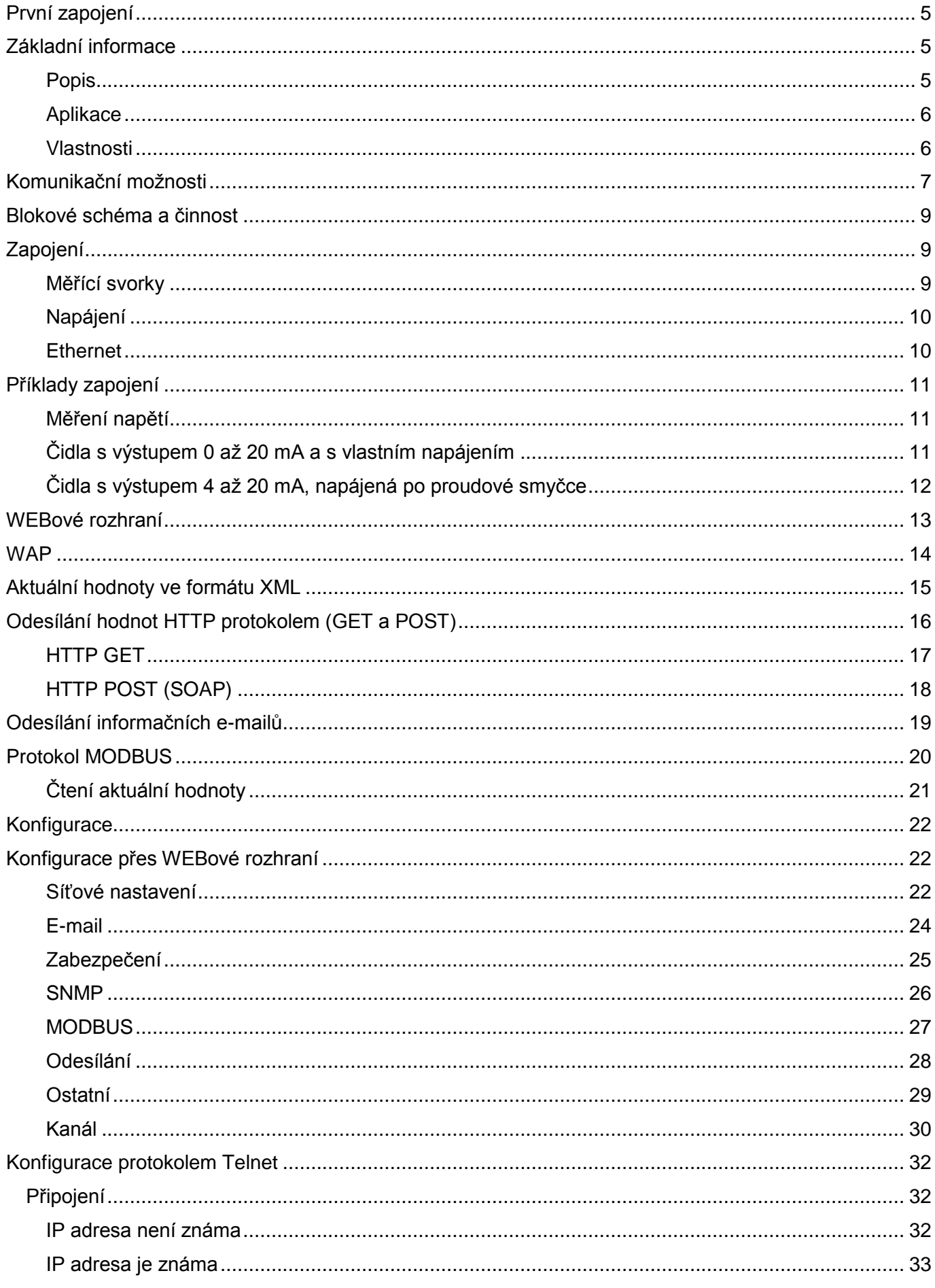

### **VA Datalog**

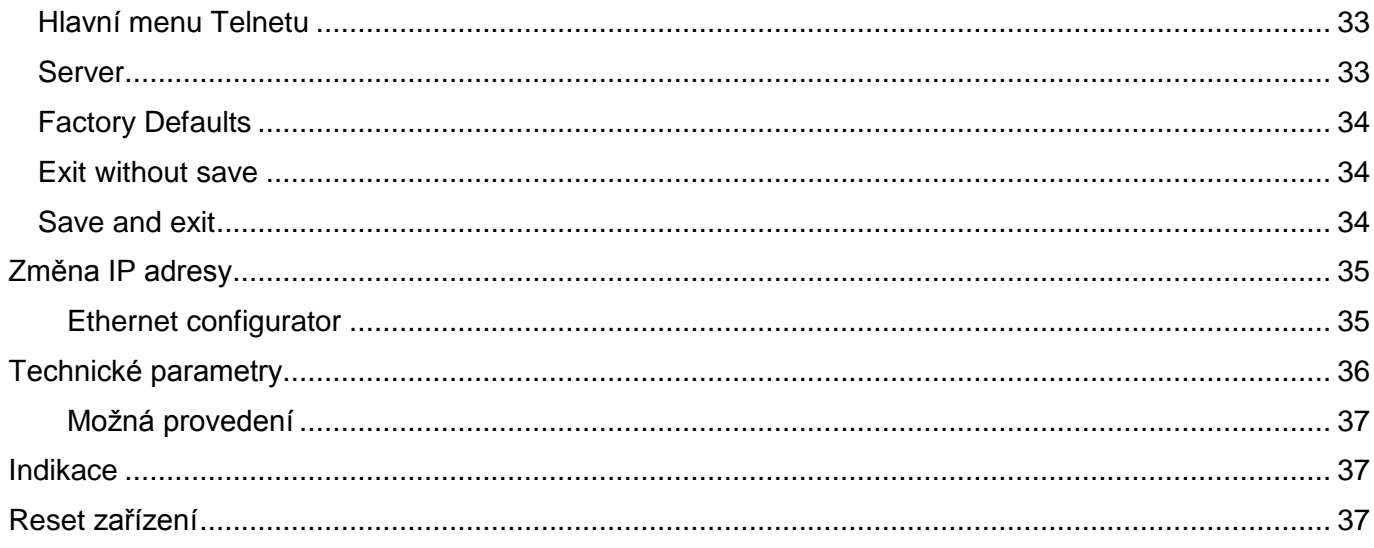

#### <span id="page-4-0"></span>**PRVNÍ ZAPOJENÍ**

- 1. Zapojte všechny konektory podle kapitoly [Zapojení](#page-8-1) na straně [9.](#page-8-1) (Pro první vyzkoušení a nastavení postačí zapojit napájení a Ethernet).
- 2. Pokud Vaší počítačové síti nevyhovuje výchozí IP adresa 192.168.1.254, změňte ji některým ze způsobů uvedených na v kapitole [Změna IP adresy](#page-34-0) na straně [35.](#page-34-0)
- 3. Do WEBového prohlížeče<sup>1</sup> zadejte IP adresu převodníku (ve výchozím nastavení je adresa [http://192.168.1.254/\)](http://192.168.1.254/).
- 4. Otevře se WEBová stránka v režimu Administrátor. Vpravo nahoře je ikonka se symbolem nářadí, přes kterou je možné upřesnit nastavení zařízení. Nápověda k jednotlivým položkám nastavení se zobrazí po najetí kurzoru myši na příslušné vstupní pole.

#### <span id="page-4-1"></span>**ZÁKLADNÍ INFORMACE**

#### <span id="page-4-2"></span>**P o p i s**

Měřící modul VA Datalog FLOW je čtyřvstupový převodník, který umožňuje měřit až čtyři proudové signály 0(4) až 20 mA či napětí 0 až 10 V. Naměřené hodnoty jsou dále předávány v digitální podobě do nadřízeného systému. Převodník je možné připojit přes komunikační rozhraní Ethernet (počítačová síť) nebo USB.

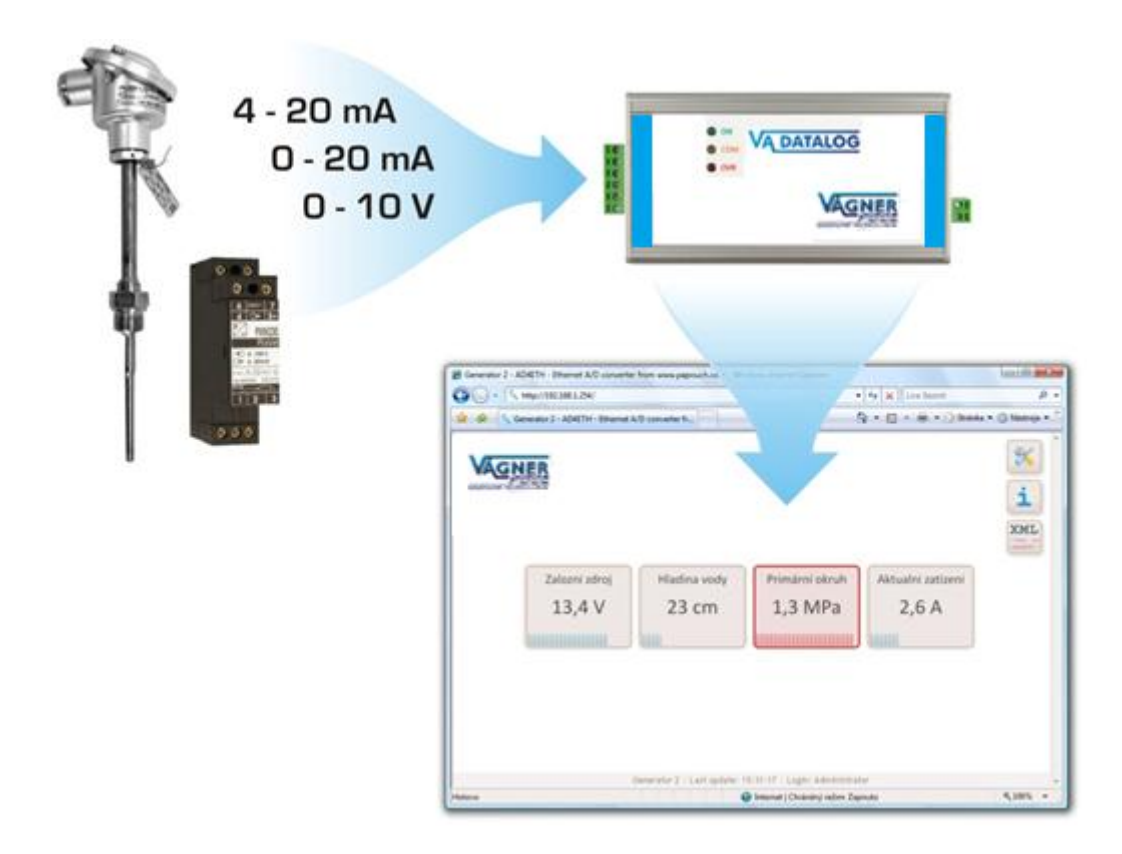

<sup>&</sup>lt;sup>1</sup> WEBové rozhraní je optimalizováno pro prohlížení na PC s rozlišením plochy minimálně 1024x768 pixelů a pro internetové prohlížeče Internet Explorer 6.0 a 7.0 a Firefox 2.0. V prohlížeči nesmí být zakázán JavaScript.

#### <span id="page-5-0"></span>**A p l i k a c e**

- Měření hodnot z čidel a snímačů s napěťovým nebo proudovým výstupem
- Čtení senzorů, jejichž výstupem je unifikovaný proudový signál
- Digitalizace měření z různých druhů čidel
- Vzdálený dohled nad výše uvedenými aplikacemi

#### <span id="page-5-1"></span>**V l a s t n o s t i**

- Čtyři analogové vstupy pro proud nebo napětí
- Měřící rozsah rozdělen na 10 000 dílků
- Plné galvanické oddělení měřící části od napájení a komunikační linky
- Měření provádí multiplexovaný 16 bit sigma-delta převodník
- Maximální rychlost měření každého vstupu je 500 ms
- Komunikace přes počítačovou síť (Ethernet)
- Komunikační protokoly TCP/IP (Spinel), UDP/IP (Spinel), SNMP, MODBUS TCP, HTTP (WEB, WAP, XML, SOAP)
- Při TCP nebo UDP spojení jsou k dispozici dva režimy měření:
	- o Jednorázové měření na vyžádání odešle z každého vstupu jednu naměřenou hodnotu
	- o Kontinuální měření v zadaném intervalu periodicky měří všechny vstupy. Naměřené údaje průběžně odesílá komunikační linkou
- Interní WEBové stránky pro zobrazení aktuálních hodnot i konfiguraci
- WAPové stránky s naměřenými hodnotami pro mobilní telefon nebo PDA
- Naměřené hodnoty i konfigurace jsou dostupné ve formátu XML
- Inteligentní přepočet měření na uživatelsky zadaný rozsah hodnot
- Měřené hodnoty umí zařízená odeslat jako požadavek POST (SOAP-XML) nebo HTTP GET na WEBový server
- Měřící software VA Datalog pro zobrazení a ukládání hodnot do PC
- Široký rozsah napájecího napětí (6 až 30 V)

#### <span id="page-6-0"></span>**KOMUNIKAČNÍ MOŽNOSTI**

#### **1) Vnitřní WEBová stránka**

Přes interní WEBové rozhraní lze snadno sledovat naměřené hodnoty s možností konfigurace. Stránky jsou zabezpečeny jménem a heslem. Lze nastavit heslo zvlášť pro konfiguraci a zvlášť pro zobrazení aktuálních hodnot. Stránky v jsou dle nastavení v češtině nebo angličtině. *(Více na straně [13\)](#page-12-0).*

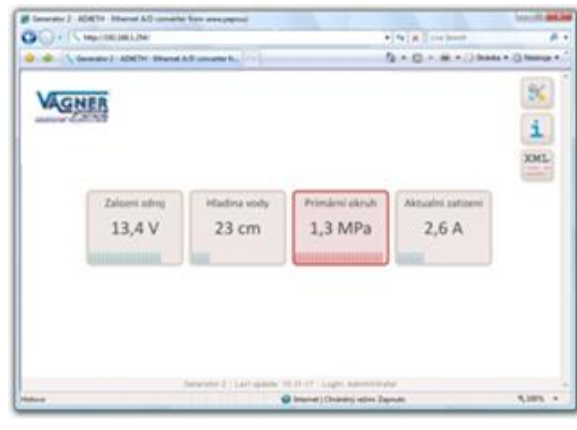

#### **2) WAPová stránka pro PDA nebo mobilní telefon**

Zařízení obsahuje jednoduchou WAPovou stránku s měřenými údaji. Tuto stránku si lze otevřít v mobilním telefonu, PDA nebo jiném mobilním zařízení. Díky tomu je možné mít kdykoli přehled o aktuálním stavu zařízení. *(Více na straně [14\)](#page-13-0).*

#### **3) Vložení aktuálních hodnot do vlastních WEBových stránek (HTTP GET)**

Zařízení umožňuje periodicky volat skript (například PHP či ASP) na zadaném WEBovém serveru a jako parametr HTTP GET serveru předávat naměřené údaje a další parametry. Takto lze snadno dostat aktuální měřené údaje přímo na Vaše WEBové stránky. *(Více na straně [16\)](#page-15-0).*

www.mujserver.cz/ad4eth.php?ch=1&unit=V&val=375.50&min=370& ...

#### **4) Předání aktuálních hodnot WEBové službě (HTTP POST, SOAP)**

Měřené údaje umí zařízení v pravidelném intervalu odesílat také jako HTTP POST ve formátu XML SOAP (Simple Object Access Protocol). Tento způsob je ideální pro další zpracování naměřených hodnot WEBovou službou (Web Service) čekající na serveru v Internetu nebo na firemní síti. Tato data ve formátu XML lze jednoduše zpracovat například v prostředí  $.$ NETu<sup>2</sup> – odpadá nutnost zabývat se programováním komunikačního protokolu, apod. Stačí jen zpracovat dodaný XML soubor. *(Více na straně [18\)](#page-17-0).*

#### **5) SNMP protokolem**

Protokol SNMP je využíván ve větších společnostech pro centrální správu a dohled nad veškerým hardwarem a technologiemi. Zařízení umí tímto protokolem komunikovat a dle nastavení odesílá SNMP trapy při překročení nastavených mezních hodnot. Umí také periodicky odesílat trap s aktuálními hodnotami. *(Více na straně Chyba! Záložka není definována.).*

<sup>&</sup>lt;sup>2</sup> Vývojářská platforma společnosti Microsoft. Více v článku "Co je platforma .NET" zde: <http://www.microsoft.com/cze/net/basics/>

#### **6) E-mailem**

Dle nastavení umí zařízení odeslat e-mailem informace o překročení kritických mezí, nastavených u jednotlivých kanálů. (E-mail lze jednoduše, díky službám operátorů, přeposlat na mobilní telefon jako zprávu SMS). *(Více na straně [19\)](#page-18-0).*

#### **7) TCP nebo UDP protokolem**

Zařízení může fungovat také jako TCP klient nebo TCP server, či komunikovat přes UDP. Při těchto způsobech komunikace využívá protokol Spinel. Tento způsob komunikace je podobný jako při komunikaci přes sériovou linku.

#### **8) Protokolem MODBUS TCP**

Převodník umí komunikovat také standardním průmyslovým protokolem MODBUS TCP. *(Více na straně [20\)](#page-19-0).*

### <span id="page-8-0"></span>**BLOKOVÉ SCHÉMA A ČINNOST**

Měřící část je kompletně galvanicky oddělena od komunikačního rozhraní a napájení.

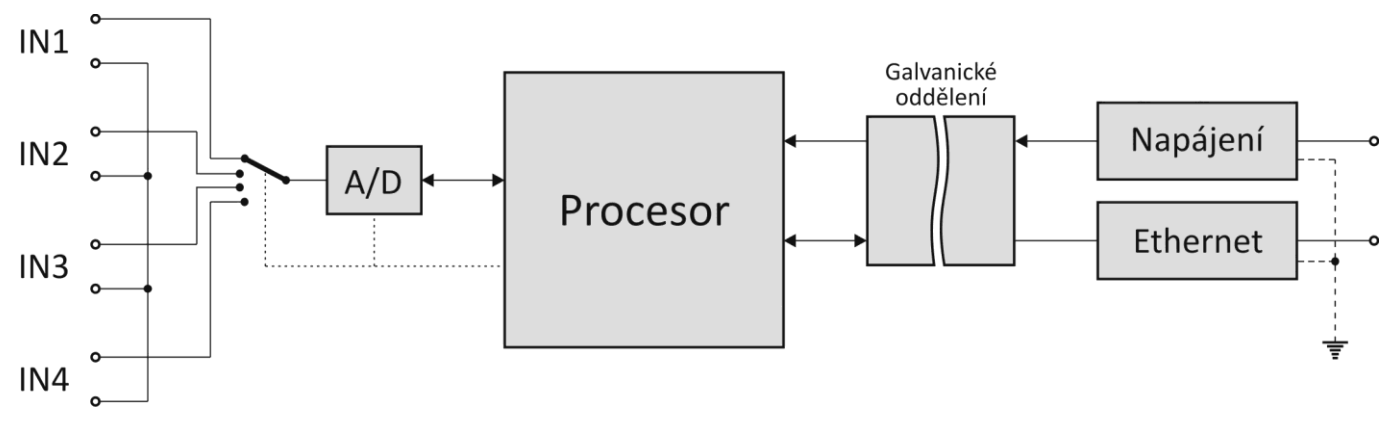

*obr. 1 – blokové schéma*

Měřicí přístroj používá pro měření jeden přepínaný sigma-delta A/D převodník. Po zapnutí napájecího napětí provede procesor inicializaci A/D převodníku a nastaví parametry přístroje podle údajů v paměti. Pak začne cyklicky měřit hodnoty napětí na analogových vstupech a výsledky ukládá do své paměti.

<span id="page-8-1"></span>V režimu kontinuálního měření posílá naměřené hodnoty v zadaném intervalu.

#### **ZAPOJENÍ**

#### <span id="page-8-2"></span>**M ě ř í c í s v o r k y**

Upozornění: Typy vstupů (napěťové nebo proudové) jsou neměnné a je nutné je specifikovat při objednání zařízení. Dodatečně je možné je změnit pouze servisním zásahem u výrobce.

Měřící svorkovnice je šestinásobná svorkovnice na [obr. 2.](#page-8-3) Jsou na ní vyvedeny čtyři vstupy a dvě zemní svorky.

Všechny čtyři měřící vstupy mají společnou zem, vyvedenou na bocích svorkovnice. Tato zem je galvanicky oddělena od ostatních zemních svorek na zařízení.

Měřící svorky jsou určeny pro měření napětí nebo proudu. Vodiče se připojují jednotlivě a fixují se utažením šroubu (šroub s hlavou pro plochý šroubovák 2,5 mm).

<span id="page-8-3"></span>Konkrétní příklady zapojení jsou v následující kapitole.

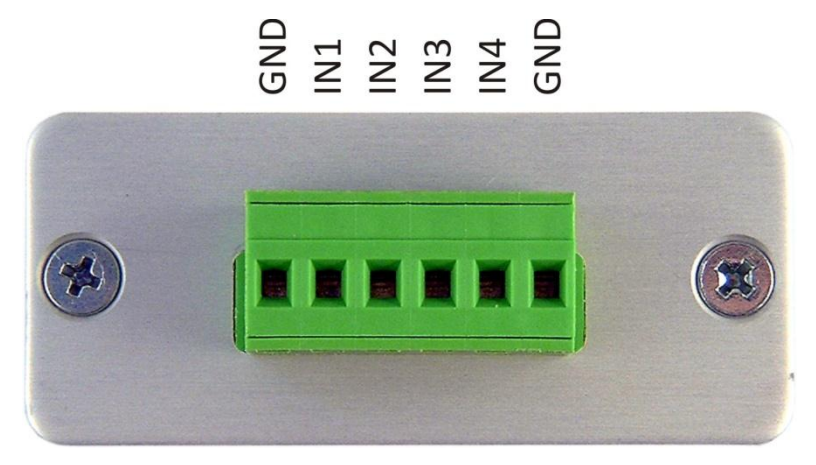

*obr. 2 – měřící svorky*

#### <span id="page-9-0"></span>**N a p á j e n í**

Stejnosměrné napájení 6 až 30 V se připojuje ke dvojité svorce na [obr. 3.](#page-9-2) Vstup má integrovánu ochranu proti přepólování.

Vodiče se připojují jednotlivě a fixují se utažením šroubu (šroub s hlavou pro plochý šroubovák 2,5 mm).

#### <span id="page-9-1"></span>**E t h e r n e t**

Ethernet (rozhraní počítačové sítě) se připojuje ke konektoru na [obr. 3.](#page-9-2) Jde o standardní konektor RJ45 pro 10/100 Ethernet.

Tento konektor propojte buď přímým nekříženým kabelem se switchem (či HUBem) nebo kříženým kabelem s počítačem.

<span id="page-9-2"></span>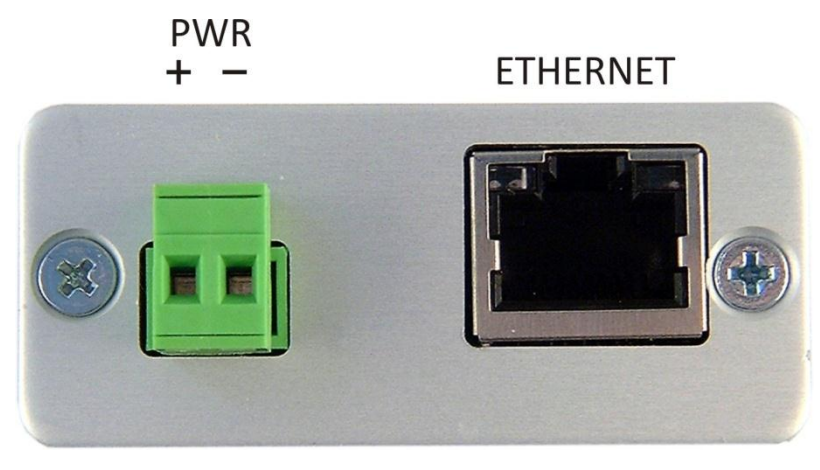

*obr. 3 – svorky pro připojení napájení a Ethernetu*

#### <span id="page-10-0"></span>**PŘÍKLADY ZAPOJENÍ**

Na následujících obrázcích jsou příklady konkrétních zapojení převodníku.

#### <span id="page-10-1"></span>**M ě ř e n í n a p ě t í**

Ukázka připojení zdroje napětí ke svorkám na přístroji. Vstupy jsou kompletně galvanicky odděleny od napájení.

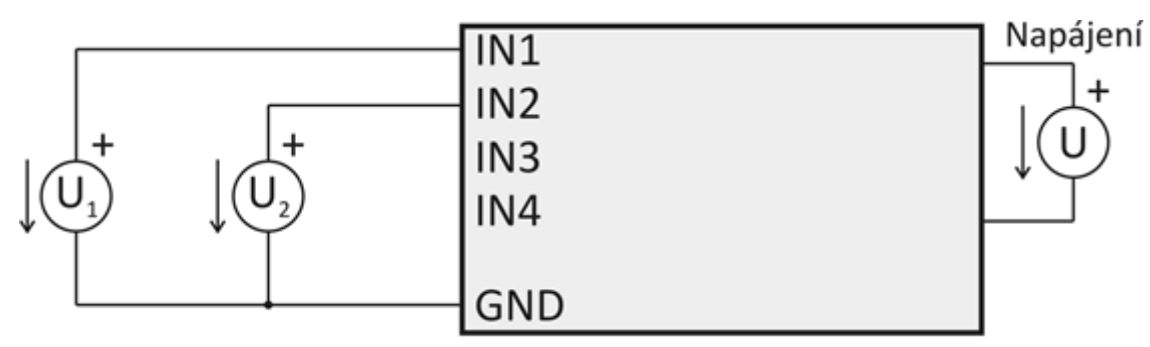

*obr. 4 – Měření napětí*

#### <span id="page-10-2"></span>**Č i d l a s v ý s t u p e m 0 a ž 2 0 m A a s v l a s t n í m n a p á j e n í m**

Čidla s proudovým výstupem lze připojit přímo ke vstupům s proudovým rozsahem a napájet je buď z vlastního zdroje (v tom případě je čidlo galvanicky odděleno od napájení) nebo ze stejného zdroje jako převodník (viz čárkované spoje na [obr. 5;](#page-10-3) v tom případě nejsou čidla galvanicky oddělena).

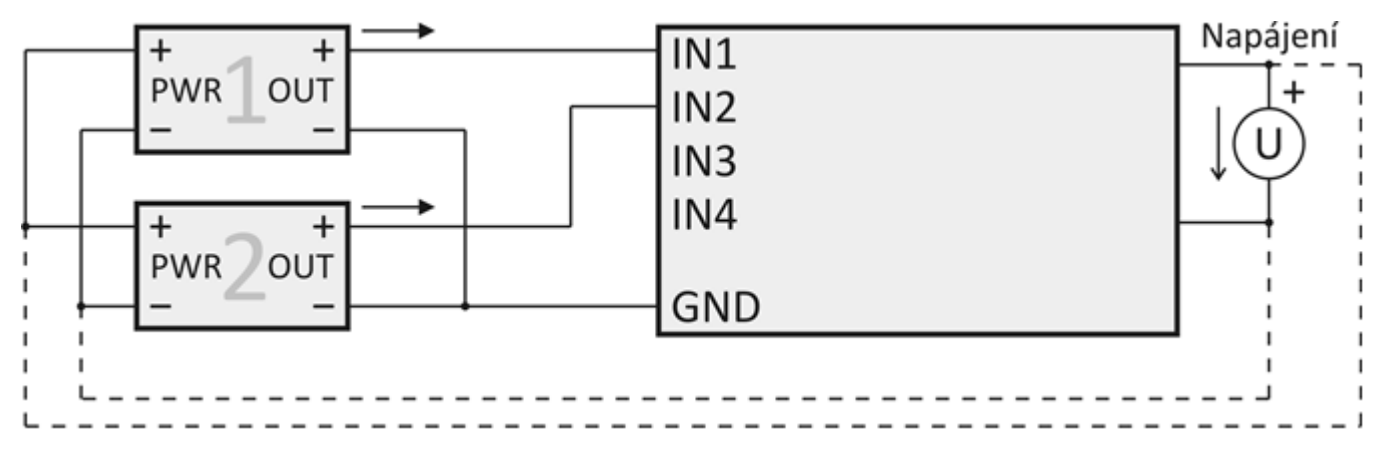

<span id="page-10-3"></span>*obr. 5 – Proudová čidla s vlastním napájením*

#### <span id="page-11-0"></span>Čidla s výstupem 4 až 20 mA, napájená po proudové smyčce

#### **Se samostatným zdrojem pro čidla**

V tomto případě jsou čidla galvanicky oddělena od napájení převodníku.

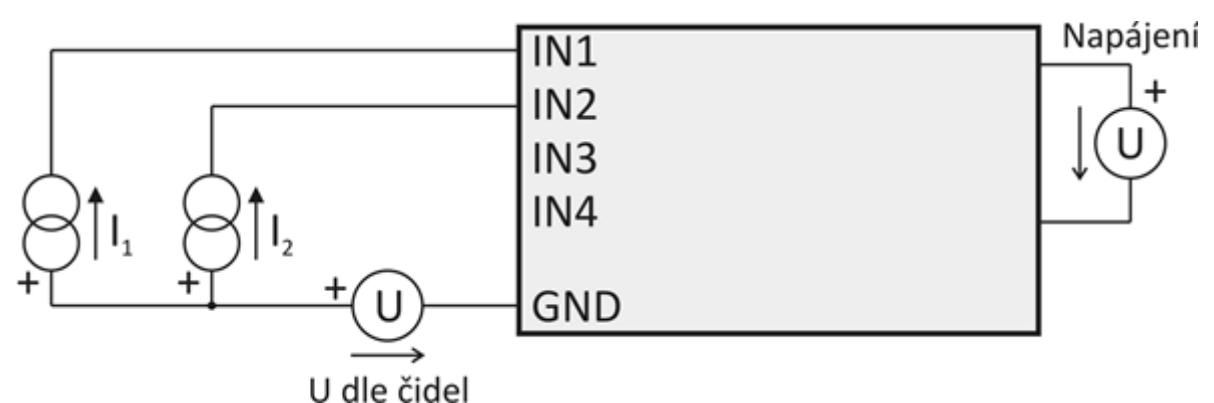

*obr. 6 – Proudová čidla napájená samostatným zdrojem po proudové smyčce*

#### **Se zdrojem společným pro čidla i převodník**

V tomto případě jsou čidla galvanicky spojena s napájením převodníku.

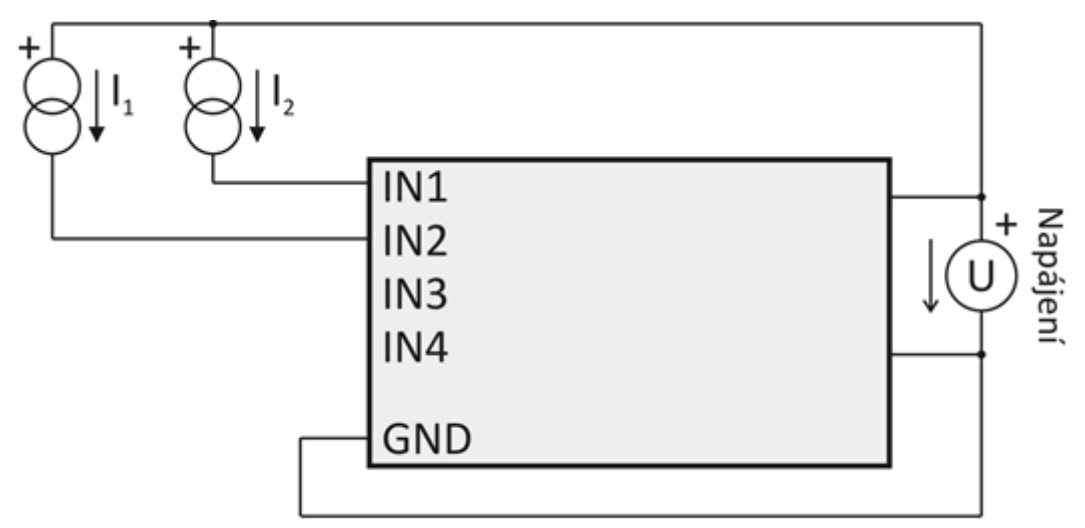

*obr. 7 – Proudová čidla napájená po proudové smyčce ze společného zdroje s napájení převodníku*

#### <span id="page-12-0"></span>**WEBOVÉ ROZHRANÍ**

Přes WEBové rozhraní je možné sledovat stav všech vstupů a konfigurovat veškeré parametry zařízení. WEBové rozhraní je dostupné na IP adrese převodníku.<sup>3</sup> Výchozí IP adresa je 192.168.1.254.

WEBová stránka umí opticky zvýraznit vybočení měřené veličiny ze zadaných mezí nebo chybu při měření (dle nastavení převaděče současně odešle e-mail, SNMP trap, apod).

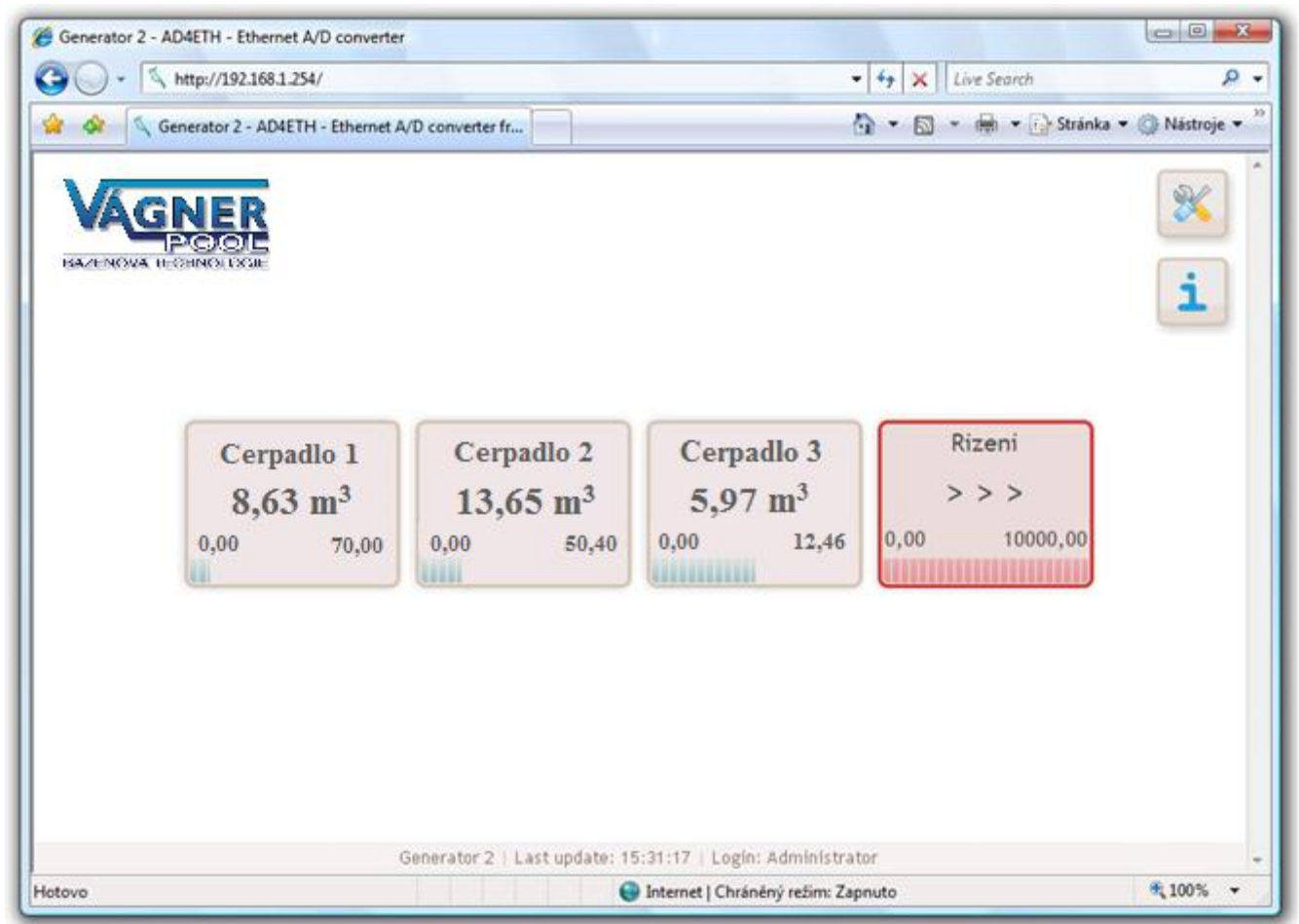

*obr. 8 – Ukázka WEBového rozhraní (tři kanály jsou v pořádku, jeden hlásí přetečení rozsahu)*

WEBové rozhraní je dostupné v českém a anglickém jazyce.

Zabezpečení rozhraní je rozděleno do dvou úrovní (obě mají samostatné heslo). Úroveň "uživatel" umožňuje pouze sledovat stav vstupů. Úroveň "administrátor" umožňuje navíc ovládání konfiguraci zařízení.

Rychlá nápověda k jednotlivým položkám nastavení se na WEBovém rozhraní zobrazuje po najetí kurzorem myši nad příslušné vstupní pole.

Zařízení umožňuje uživatelsky zadat data (text nebo HTML), která jsou dostupná z hlavní stránky. Tato možnost je vhodná pro vložení instrukcí pro obsluhu, odkaz na firemní WEB, ostatní zařízení, apod.

*Konfigurace přes WEBové rozhraní je přístupná po klepnutí na symbol nářadí a je popsána v kapitole ["Konfigurace přes WEBové rozhraní"](#page-21-1) začínající na straně [22.](#page-21-1)*

<sup>&</sup>lt;sup>3</sup> Rozhraní je optimalizováno pro rozlišení minimálně 1024x768 pixelů a pro internetové prohlížeče Internet Explorer 6.0 a 7.0 a Firefox 2.0. Pro funkci rozhraní je nutné mít v prohlížeči povolený JavaScript.

#### <span id="page-13-0"></span>**WAP**

WAPové rozhraní umožňuje sledovat aktuální hodnoty přes mobilní telefon, PDA nebo jiné mobilní zařízení. WAP je navržen minimalisticky s ohledem na co nejnižší přenos dat.

WAP je dostupný na IP adrese převodníku ve složce /wap s tím, že ve výchozím nastavení je adresa WAPu [http://192.168.1.254/wap.](http://192.168.1.254/wap)

WAP je možné automaticky aktualizovat po nastaveném intervalu. Tento interval se nastavuje ve WEBovém nastavení na záložce Ostatní. Výchozí interval je 30 sec.<sup>4</sup>

WAP není zabezpečený, pro přístup na něj není vyžadováno žádné jméno ani heslo. Zobrazení hodnot přes WAP lze zakázat ve WEBovém nastavení na záložce Zabezpečení.

<sup>4</sup> Periodická aktualizace je zajištěna meta tagem refresh. Tento způsob aktualizace není podporován všemi mobilními zařízeními.

#### <span id="page-14-0"></span>**AKTUÁLNÍ HODNOTY VE FORMÁTU XML**

Aktuální hodnoty je možné po inicializaci převodníku získat ve formátu XML. Soubor s hodnotami je dostupný na IP adrese zařízení v souboru /data.xml (pro zařízení ve výchozí konfiguraci je to soubor [http://192.168.1.254/data.xml\)](http://192.168.1.254/data.xml). Tento soubor je zabezpečen jménem a heslem dle nastavení přes WEB.<sup>5</sup>

Příklad souboru s daty ve formátu XML:

```
<?xml version="1.0" encoding="iso-8859-2"?>
<root xmlns="http://www.vagnerpool.com/xml/ad4eth/actualvalues">
 <input id="1" unit="m
3" val="8,63" min="0,00" max="70,00" dot="2" bar="1000" stat="0" name="Cerpadlo 1" />
 <input id="2" unit="m
3" val="13,65" min="0,00" max="50,40" dot="2" bar="2000" stat="0" name="Cerpadlo 2" />
 <input id="3" unit="m
3" val="5,97" min="0,00" max="12,46" dot="2" bar="5000" stat="0" name="Cerpadlo 3" />
   <input id="4" unit="cm" val="73" min="0" max="10000" dot="2" bar="7000" stat="2" name="Rizeni" />
</root>
```
Význam jednotlivých parametrů:

- id......... číslo kanálu (1 až 4)
- unit..... jednotka (řetězec s jednotkou zadaný uživatelem)<sup>6</sup>
- val....... naměřená hodnota (desetinné číslo přepočtené podle rozsahu zadaného uživatelem $)^7$
- min....... dolní mez (desetinné číslo nebo prázdná hodnota, pokud není nastaveno)<sup>8</sup>
- max....... horní mez (desetinné číslo nebo prázdná hodnota, pokud není nastaveno)<sup>9</sup>
- dot....... počet desetinných míst, na která se má zaokrouhlovat zobrazení (celé číslo 0 až 3 podle uživatelského nastavení)<sup>10</sup>
- bar....... naměřená hodnota jako číslo z intervalu 0 až 10 000
- name..... jméno kanálu (řetězec zadaný uživatelem)<sup>11</sup>
- stat..... status naměřené hodnoty. Status může nabývat těchto hodnot:

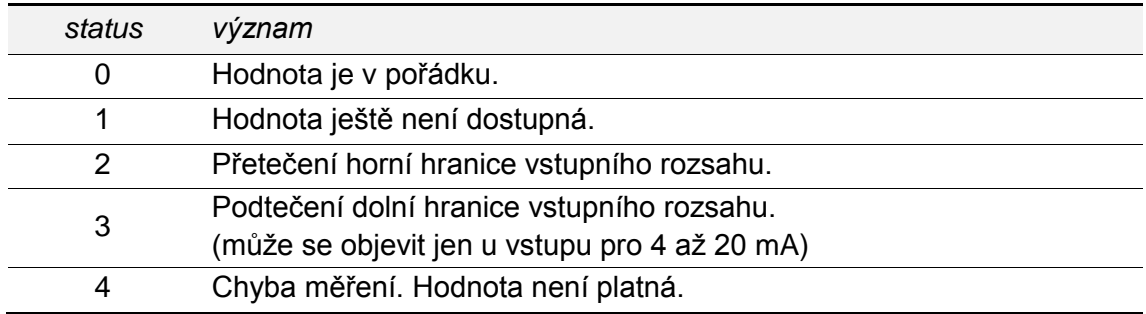

<sup>&</sup>lt;sup>5</sup> Basic HTTP authentification (HTTP 401).

<sup>&</sup>lt;sup>6</sup> Viz položka nastavení s názvem <u>Jednotka</u> na straně [19.](#page-30-0)

<sup>&</sup>lt;sup>7</sup> Viz položky nastavení s názvy [Horní hranice rozsahu](#page-30-1) a [Dolní hranice rozsahu](#page-30-2) na straně [19.](#page-30-1)

<sup>&</sup>lt;sup>8</sup> Viz položka nastavení s názvem <u>Dolní hranice rozsahu</u> na straně [19.](#page-30-2)

<sup>&</sup>lt;sup>9</sup> Viz položka nastavení s názvem <u>Horní hranice rozsahu</u> na straně [19.](#page-30-1)

<sup>&</sup>lt;sup>10</sup> Viz položka nastavení s názvem [Počet desetinných míst pro zaokrouhlení](#page-30-3) na straně [19.](#page-30-3)

<sup>&</sup>lt;sup>11</sup> Viz položka nastavení s názvem [Jméno kanálu](#page-29-1) na straně [19.](#page-29-1)

#### <span id="page-15-0"></span>**ODESÍLÁNÍ HODNOT HTTP PROTOKOLEM (GET A POST)**

Převodník umí odesílat naměřené hodnoty na WEBový server v internetu nebo firemním intranetu. Hodnoty lze pak snadno zpracovat pomocí běžného skriptovacího jazyka (PHP, ASP, .NET, …) a dále je zobrazovat, ukládat, analyzovat, apod.

V praxi odesílání funguje tak, že se v nastavení zadá cesta ke skriptu na serveru a na něj odesílá přístroj v zadaném intervalu naměřené hodnoty. Hodnoty lze na server odesílat jak požadavek typu HTTP GET nebo i HTTP POST (ve formátu SOAP XML).

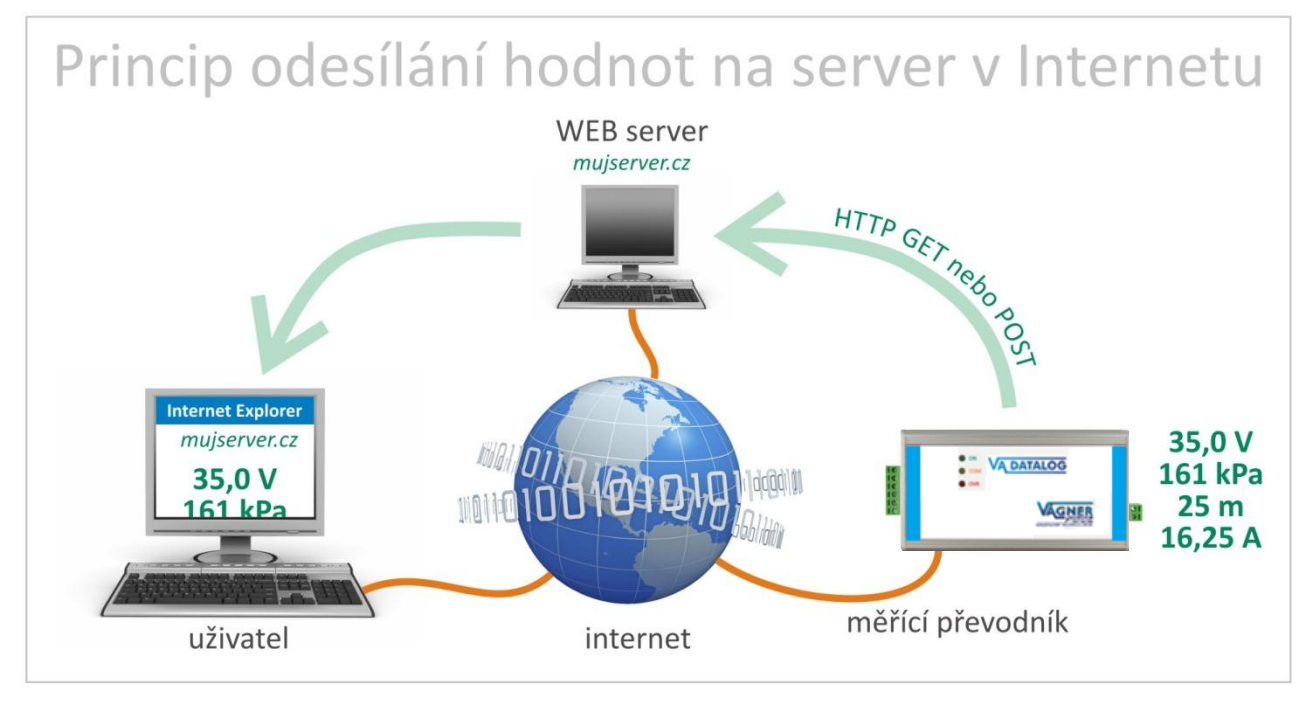

*obr. 9 – princip přenosu naměřených hodnot na WEBový server v Internetu a poté do Internetového prohlížeče uživatele*

Nastavení odesílání se provádí na záložce [Odesílání](#page-27-0) v konfiguraci přes WEB. (může posílat POST nebo GET, nikoli oba současně).

#### <span id="page-16-0"></span>**HTTP GET**

Požadavek HTTP GET se posílá samostatně pro každý kanál. Požadavek má tvar podle následujícího příkladu:

../ad4.asp?chan=1&unit=m3&val=8,63&min=0,00&max=70,00&stat=0&name=Cerpadlo 1&id=

Jak je patrné z příkladu, požadavek má formát známý webovým programátorům ze standardního odesílání formulářových dat. Odpadá nutnost učit se nové postupy v programování a na zpracování stačí mechanizmus známý ze zpracování webových formulářů (<form name="mujformular" action=…).

Požadavek se posílá v intervalu nastaveném v položce [Perioda odesílání](#page-27-1) na straně [28.](#page-27-1) V těchto intervalech se odesílají čtyři požadavky, každý s hodnotami z jednoho kanálu.

Parametry v GETu jsou následující:

chan..... číslo kanálu (1 až 4)

- unit..... jednotka (řetězec s jednotkou zadaný uživatelem) $12$
- val....... naměřená hodnota (desetinné číslo přepočtené podle rozsahu zadaného uživatelem $)^{13}$
- min....... dolní mez (desetinné číslo nebo prázdná hodnota, pokud není nastaveno)<sup>14</sup>
- $max$ ....... horní mez (desetinné číslo nebo prázdná hodnota, pokud není nastaveno)<sup>15</sup>

stat..... status naměřené hodnoty. Status může nabývat těchto hodnot:

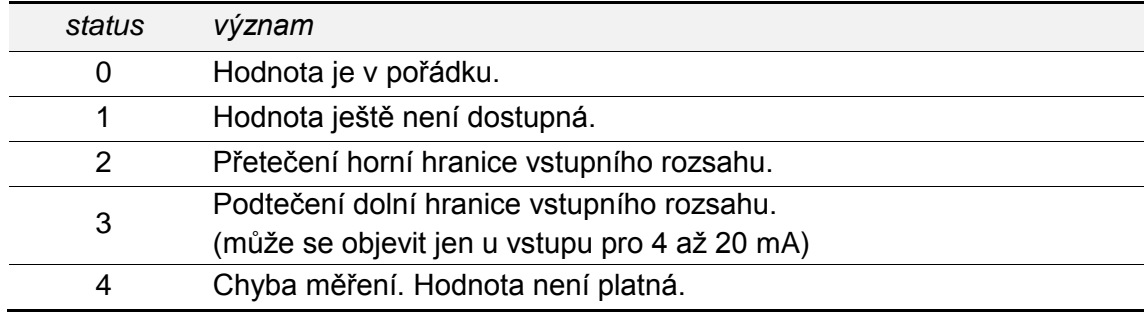

name..... jméno kanálu (řetězec zadaný uživatelem)<sup>16</sup>

 $id$ ......... identifikátor zařízení (identifikátor zařízení zadaný uživatelem)<sup>17</sup>

 $12$  Viz položka nastavení s názvem  $Jednotka$  na straně [30.](#page-30-0)</u>

<sup>&</sup>lt;sup>13</sup> Viz položky nastavení s názvy [Horní hranice rozsahu](#page-30-1) a [Dolní hranice rozsahu](#page-30-2) na straně [30.](#page-30-1)

<sup>&</sup>lt;sup>14</sup> Viz položka nastavení s názvem [Dolní hranice rozsahu](#page-30-2) na straně [30.](#page-30-2)

<sup>&</sup>lt;sup>15</sup> Viz položka nastavení s názvem [Horní hranice rozsahu](#page-30-1) na straně [30.](#page-30-1)

<sup>&</sup>lt;sup>16</sup> Viz položka nastavení s názvem [Jméno kanálu](#page-29-1) na straně [29.](#page-29-1)

<sup>&</sup>lt;sup>17</sup> Viz položka nastavení s názvem [ID zařízení](#page-28-1) na straně [17.](#page-28-1)

#### <span id="page-17-0"></span>**HTTP POST (SOAP)**

Požadavek HTTP POST se posílá v intervalu nastaveném v položce [Perioda odesílání](#page-27-1) na straně [28](#page-27-1) a má formát podle následujícího příkladu:

#### Hlavička:

```
POST /ad4.asp HTTP/1.1
Host: www.priklad.com
Content-type: application/soap+xml; charset=iso-8859-2
Content-length: [skutečná délka těla požadavku]
```
#### Tělo požadavku:

```
<?xml version="1.0" encoding="iso-8859-2"?>
<soap12:Envelope xmlns:xsi="http://www.w3.org/2001/XMLSchema-instance"
xmlns:xsd="http://www.w3.org/2001/XMLSchema" xmlns:soap12="http://www.w3.org/2003/05/soap-
envelope">
  <soap12:Body>
     <root xmlns="http://www.vagnerpool.com/xml/ad4eth/act">
      <input ch="1" stat="0" unit="" val="0" min="0.000" max="0.000" mode="0" name"---" />
      <input ch="2" stat="0" unit="" val="0" min="0.000" max="0.000" mode="2" name"---" />
```

```
<input ch="3" stat="0" unit="" val="0" min="0.000" max="0.000" mode="1" name"---" />
  <input ch="4" stat="0" unit="" val="0" min="0.000" max="0.000" mode="1" name"---" />
 </root>
```
**</soap12**:**Body>**

**</soap12**:**Envelope>**

Význam jednotlivých parametrů:

ch ......... číslo kanálu (1 až 4)

stat ..... status naměřené hodnoty. Status může nabývat těchto hodnot:

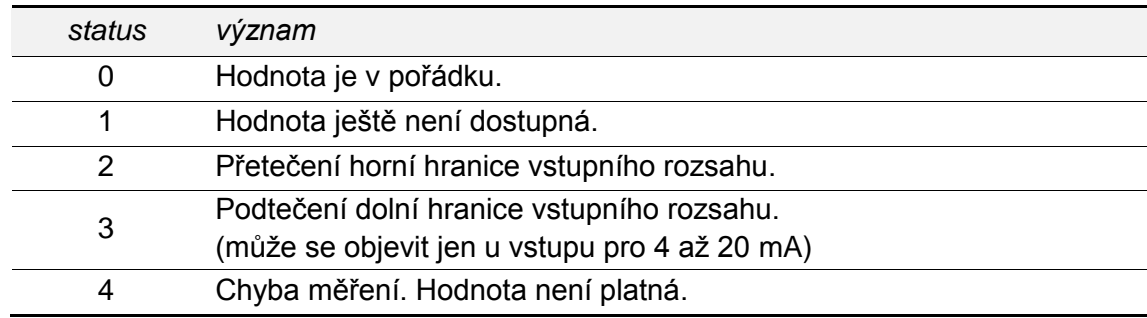

unit ..... jednotka (řetězec s jednotkou zadaný uživatelem) $18$ 

val ....... naměřená hodnota (desetinné číslo přepočtené podle rozsahu zadaného uživatelem)<sup>19</sup>

min ....... dolní mez (desetinné číslo nebo prázdná hodnota, pokud není nastaveno)<sup>20</sup>

 $max$  ....... horní mez (desetinné číslo nebo prázdná hodnota, pokud není nastaveno)<sup>21</sup>

<sup>20</sup> Viz položka nastavení s názvem **Dolní hranice rozsahu na straně 19**.

 $\overline{a}$ 

<sup>&</sup>lt;sup>18</sup> Viz položka nastavení s názvem [Jednotka](#page-30-0) na straně [19.](#page-30-0)

<sup>&</sup>lt;sup>19</sup> Viz položky nastavení s názvy [Horní hranice rozsahu](#page-30-1) a [Dolní hranice rozsahu](#page-30-2) na straně [19.](#page-30-1)

mode..... indikuje zda je ("1") nebo není ("0") zapnuto hlídání naměřených hodnot

name..... jméno kanálu (řetězec zadaný uživatelem)<sup>22</sup>

#### <span id="page-18-0"></span>**ODESÍLÁNÍ INFORMAČNÍCH E-MAILŮ**

Na základě nastavení umí zařízení odesílat e-mail s informací o překročení mezí, nastavených pro jednotlivé kanály. (E-mail lze jednoduše, díky službám operátorů, přeposlat na mobilní telefon jako zprávu SMS).

E-mail lze zaslat na jednu adresu. V těle e-mailu je informace o tom, na kterém kanále došlo ke změně, která hodnota byla překročena a jaká je současná hodnota.

Nastavení e-mailů se provádí na záložce [E-mail](#page-23-0) (viz strana [24\)](#page-23-0) ve WEBové konfiguraci. Zde je nastavení e-mailového účtu a také autorizace SMTP serveru (pokud je vyžadována). Nastavení hlídání hodnot se provádí na kartách konkrétních kanálů, které si uživatel přeje sledovat.

<sup>&</sup>lt;sup>21</sup> Viz položka nastavení s názvem [Horní hranice rozsahu](#page-30-1) na straně [19.](#page-30-1)

<sup>&</sup>lt;sup>22</sup> Viz položka nastavení s názvem [Jméno kanálu](#page-29-1) na straně [19.](#page-29-1)

#### <span id="page-19-0"></span>**PROTOKOL MODBUS**

(Varianta převodníku s protokolem SNMP neobsahuje protokol MODBUS TCP) (Varianta převodníku s protokolem MODBUS TCP neobsahuje protokol SNMP)

MODBUS TCP je standardní průmyslový protokol, kterým umí převodník komunikovat. Kompletní informace a dokumentace protokolu MODBUS TCP je volně k dispozici na [www.modbus.org](http://www.modbus.org/) .

Zařízení umí funkční kód 0x04, což je četní vstupních registrů (Read input register). Protokolem MODBUS je možné číst aktuální status všech čtyř vstupních kanálů včetně právě naměřené hodnoty.

Port MODBUSu je standardně 502. Lze jej změnit přes WEBové rozhraní na záložce [MODBUS.](#page-26-0)

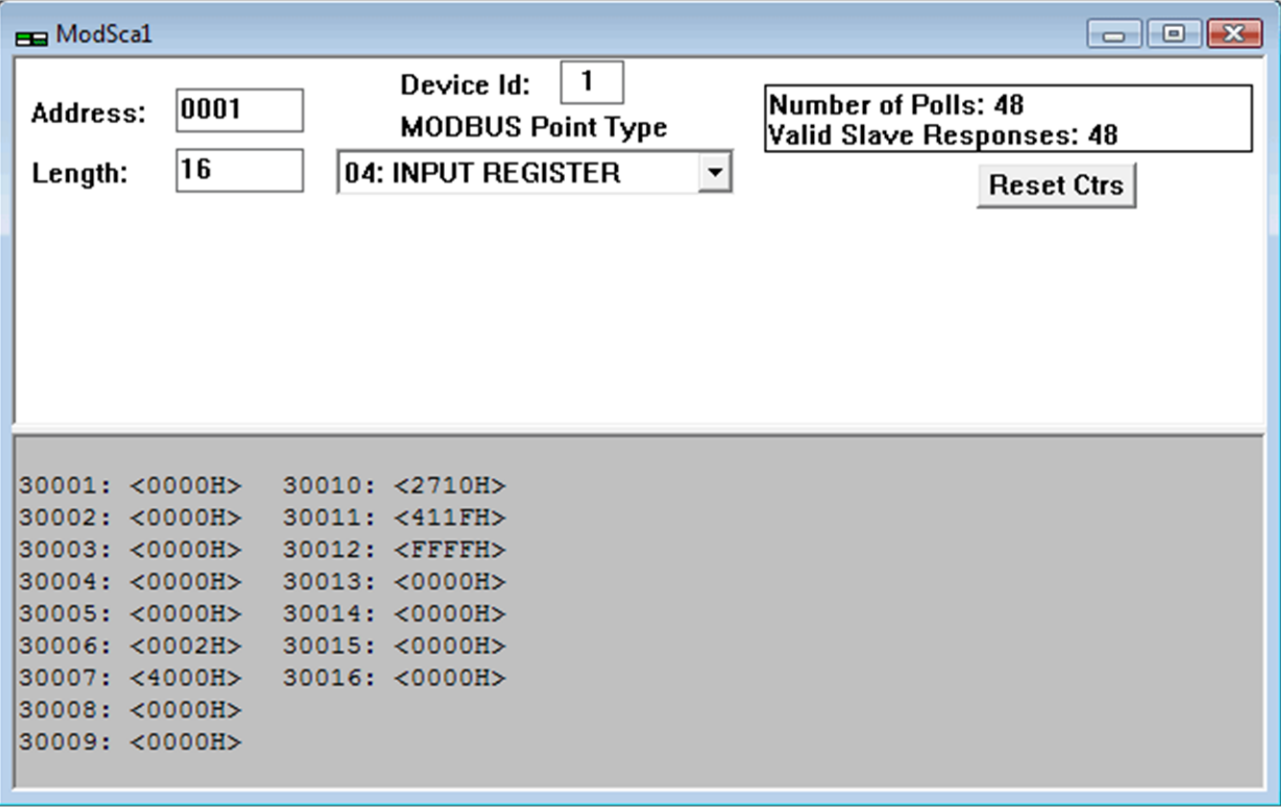

*obr. 10 – příklad hodnot všech registrů načtených protokolem MODBUS TCP*

#### <span id="page-20-0"></span>**Č t e n í a k t u á l n í h o d n o t y**

Takto se čte poslední naměřená hodnota ze všech nebo jen z některých kanálů převodníku. Vrací hodnoty jako celé číslo, a také přepočtené na desetinné číslo (32bit float dle IEEE 754).

Hodnoty se odesílají ve dvou formátech současně. Jako první je 16bit hodnota z rozsahu 0 až 10 000 (integer v pořadí MSB:LSB). Jako druhá je hodnota přepočtená pro aktuální rozsah podle momentálního nastavení jako desetinné číslo ve formátu 32 bit float podle IEEE 754<sup>23</sup>.

(Nastavení přepočtů výstupní hodnoty se provádí přes WEBové rozhraní na záložce konkrétního kanálu. Viz [Horní hranice rozsahu](#page-30-1) a [Dolní hranice rozsahu](#page-30-2) na straně [31\)](#page-30-2).

#### **Dotaz:**

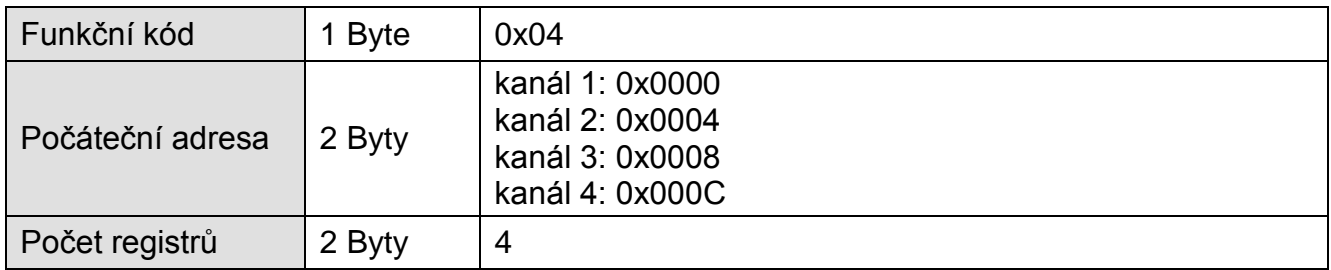

#### **Odpověď:**

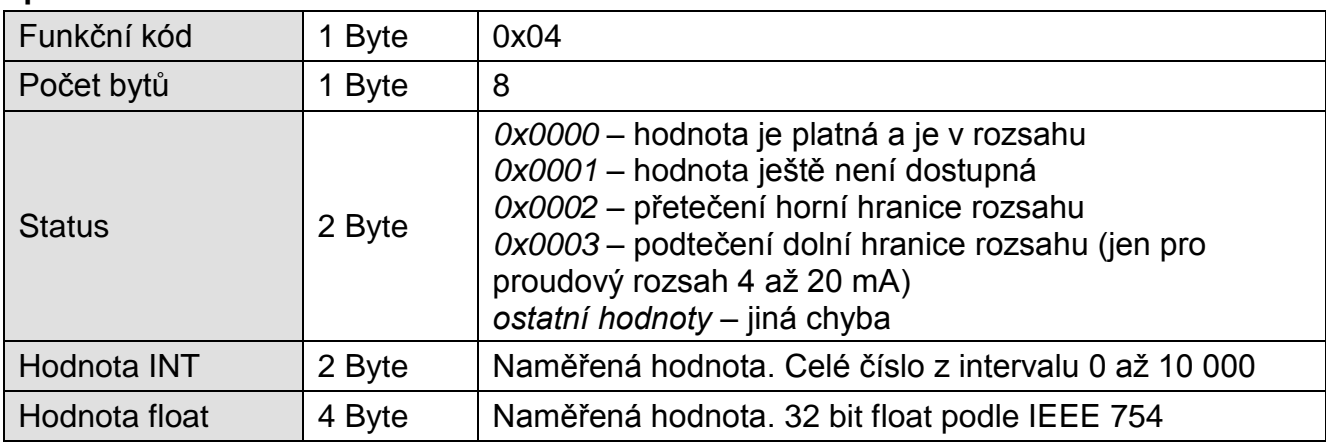

#### **Chyba:**

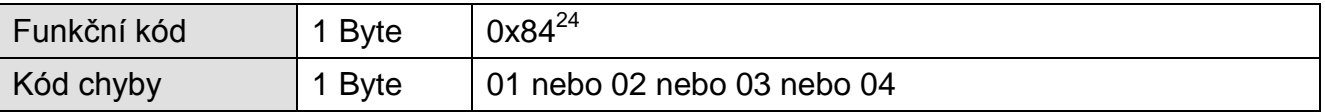

 $\overline{a}$ 

<sup>&</sup>lt;sup>23</sup> Popis normy IEEE 754 je k dispozici například zde: http://en.wikipedia.org/wiki/IEEE 754

<sup>&</sup>lt;sup>24</sup> Kompletní informace o chybových kódech jsou uvedeny v originální dokumentaci protokolu MODBUS na [www.modbus.org](http://www.modbus.org/) .

#### <span id="page-21-0"></span>**KONFIGURACE**

Převodník je možné konfigurovat těmito způsoby:

- WEBové rozhraní Toto rozhraní je dostupné na IP adrese zařízení. Výchozí IP adresa je 192.168.1.254.
- Telnet

Telnet je dostupný na IP adrese zařízení. Výchozí nastavení je 192.168.1.254 (port 9999). Popis Telnetu začíná na straně [32.](#page-31-0)

#### <span id="page-21-1"></span>**KONFIGURACE PŘES WEBOVÉ ROZHRANÍ**

WEBové rozhraní je dostupné na IP adrese zařízení. Výchozí IP adresa je 192.168.1.254. Pro vstup do konfigurace klepněte na symbol nářadí na hlavní stránce zařízení (viz obrázek vpravo).

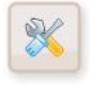

(Rozhraní je optimalizováno pro rozlišení minimálně 1024x768 pixelů a pro internetové prohlížeče Internet Explorer 6.0 a 7.0 a Firefox 2.0).

Přes toto rozhraní je možné sledovat stav všech vstupů a konfigurovat veškeré parametry zařízení.

Zabezpečení rozhraní je rozděleno do dvou úrovní (obě mají samostatné heslo). Úroveň "uživatel" umožňuje pouze sledovat stav vstupů. Úroveň "administrátor" umožňuje navíc konfiguraci zařízení.

Rychlá nápověda k jednotlivým položkám nastavení se na WEBovém rozhraní zobrazuje po najetí kurzorem myši nad příslušné vstupní pole.

#### <span id="page-21-2"></span>**S í ť o v é n a s t a v e n í**

V této části se nastavují síťové parametry jako IP adresa apod. a také komunikační mód. Změny v této části nastavení vyžadují restart zařízení.

| Síť E-mail Zabezpečení SNMP Odesílání Ostatní Kanál 1 Kanál 2 Kanál 3 Kanál 4 |                                                        |
|-------------------------------------------------------------------------------|--------------------------------------------------------|
| Síťové nastavení                                                              |                                                        |
| IP adresa                                                                     | 192.168.1.254                                          |
| Lokální port                                                                  | 10001                                                  |
| Maska sítě                                                                    | 255.255.255.0                                          |
| IP adresa brány                                                               | 192.168.1.201                                          |
| Vzdálená IP adresa                                                            | 19.16.13.221                                           |
| Vzdálený port                                                                 | 9999                                                   |
| Port WEBu                                                                     | 80                                                     |
| Komunikační mód                                                               | $\blacktriangledown$<br>WEB (HTTP)                     |
|                                                                               |                                                        |
|                                                                               |                                                        |
|                                                                               |                                                        |
| $\overline{a}$ , $\overline{a}$ , $\overline{a}$ , $\overline{a}$<br>$\sim$   | Zavřít<br>Uložit<br>$\sim$ $\sim$<br>$\cdots$ $\cdots$ |

*obr. 11 – Konfigurace síťového nastavení a komunikačního módu*

#### **IP adresa**

*Výchozí: 192.168.1.254*

Síťová adresa - zadejte adresu v číselném tvaru oddělenou tečkami. Výchozí IP adresa je [192.168.1.254.](http://192.168.1.254/)

#### <span id="page-22-0"></span>**Lokální port**

*Výchozí: 10001* Datový port, na kterém očekává příchozí TCP spojení v komunikačním módu "TCP server".

#### **Maska sítě**

*Výchozí: 255.255.255.0*

Nastavuje masku sítě (rozsah IP adres použitých v rámci segmentu sítě) ve které je připojen. Je možné se setkat také s vyjádřením masky pomocí písmen. (A znamená 255.0.0.0; B je 255.255.0.0; C představuje 255.255.255.0)

#### **IP adresa brány**

*Výchozí: 0.0.0.0*

IP adresa počítače nebo routeru, který převodníku zprostředkovává spojení s ostatními (nadřazenými) sítěmi, případně spojení do Internetu. Pokud je převodník v samostatné síti nebo nemá mít přístup k vnějším sítím, zadejte adresu 0.0.0.0.

#### <span id="page-22-1"></span>**Vzdálená IP adresa**

*Výchozí: 0.0.0.0*

IP adresa zařízení, ke kterému se bude převodník připojovat v komunikačním módu "TCP klient".

#### <span id="page-22-2"></span>**Vzdálený port**

*Výchozí: 0*

Port vzdáleného zařízení, ke kterému se bude převodník připojovat v komunikačním módu "TCP klient".

#### **Port WEBu**

#### *Výchozí: 80*

Zde lze změnit výchozí hodnotu portu, na kterém jsou k dispozici WEBové stránky. Tato volba se hodí v případě, že převodník je za firewallem nebo routerem, který má zablokovaný port 80 (standartní WEBový port). V takové situaci zjistěte, který port je volný a zadejte jej k tomuto nastavení. Z internetového prohlížeče se pak na stránky dostanete zadáním adresy ve tvaru *http://[IP-adresa]:[port]* Tedy například *http://192.168.1.254:8080* port 8080.

#### **Komunikační mód**

*Výchozí: WEB (HTTP)*

Tato volba nastavuje typ komunikace. Jsou k dispozici tyto módy: TCP server, TCP klient, UDP a WEB (HTTP).

Mód **TCP server** – zařízení očekává spojení na datovém portu (nastaveném v *[Lokální port](#page-22-0)*). Tímto TCP spojením komunikuje se vzdáleným zařízením protokolem Spinel. V tomto módu není možné sledovat přes WEB aktuálně nastavené hodnoty a přes WEB je možné provádět jen některá nastavení. V tomto módu není možné používat funkce, které se konfigurují na záložkách E-mail, SNMP, MODBUS, Odesílání a Kanál.

Mód **TCP klient** – převodník se připojuje automaticky ke vzdálené IP adrese (nastavené v *[Vzdálená IP adresa](#page-22-1)*) a portu (nastaveného v *[Vzdálený port](#page-22-2)*). Tímto TCP spojením komunikuje se vzdáleným zařízením protokolem Spinel. V tomto módu není možné sledovat přes WEB aktuálně nastavené hodnoty a přes WEB je možné provádět jen některá nastavení. V tomto módu není možné používat funkce, které se konfigurují na záložkách E-mail, SNMP, MODBUS, Odesílání a Kanál.

V módu **UDP** jsou data směrována na zařízení s IP adresou nastavenou v položce *[Vzdálená IP](#page-22-1)  [adresa](#page-22-1)* nebo bez směrování na konkrétní adresu, pokud je jako Vzdálená adresa nastavena broadcastová adresa Vaší sítě (tzv. "UDP broadcast"). Zařízení pak komunikuje s každým zařízením, které se dotáže. V tomto módu není možné sledovat přes WEB aktuálně nastavené hodnoty a přes WEB je možné provádět jen některá nastavení. V tomto módu není možné používat funkce, které se konfigurují na záložkách E-mail, SNMP, MODBUS, Odesílání a Kanál.

Mód **WEB (HTTP)** umožňuje sledovat přes WEBové rozhraní aktuálně naměřené hodnoty, odesílat naměřené hodnoty jako HTTP GET nebo POST (SOAP XML) a komunikovat protokolem SNMP. V tomto režimu také umí odesílat informace o překročení nastavených mezí e-mailem.

#### <span id="page-23-0"></span>**E - m a i l**

Tato část konfiguruje e-mailový účet, který používá převodník, a také e-mail, na který jsou zasílány e-maily o překročení nastavených mezí u jednotlivých kanálů.

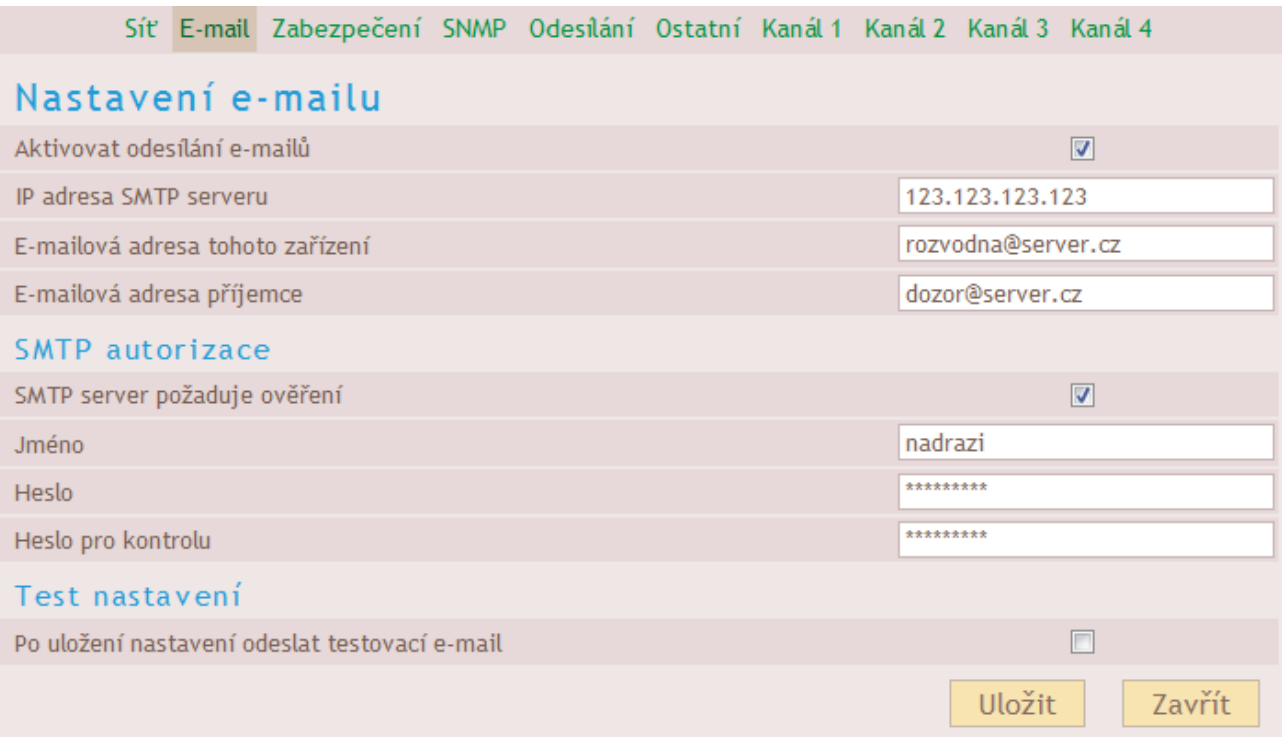

*obr. 12 – Konfigurace e-mailů*

#### **Aktivovat odesílání e-mailů**

*Výchozí: Vypnuto*

Zatržením tohoto pole se aktivuje funkce hlídání mezí u jednotlivých kanálů. Aby byly e-maily odesílány, musí být hlídání zapnuto a nastaveno také u jednotlivých kanálů na jejich záložkách.

#### **IP adresa SMTP serveru**

*Výchozí: 0.0.0.0* IP adresa SMTP serveru pro odchozí poštu.

#### **E-mailová adresa tohoto zařízení**

*Výchozí: (žádná)*

E-mailová adresa - může být zadána jakákoli e-mailová adresa (i smyšlená). Tato adresa bude v odeslaném e-mailu uvedena jako odchozí.

#### **E-mailová adresa příjemce**

*Výchozí: (žádná)*

E-mailová adresa příjemce. Zadejte e-mail, na který mají být zasílány informace o překročení nastavených mezí.

#### **SMTP server požaduje ověření**

*Výchozí: Nepožaduje*

Toto pole zatrhněte a vyplňte také následující tři kolonky, pokud SMTP server zadaný v poli "IP adresa SMTP serveru" požaduje ověření identity odesílatele (používá ochranu proti odesílání SPAMu).

#### **Jméno**

*Výchozí: (žádné)* Jméno pro autorizaci na SMTP serveru.

#### **Heslo**

**Heslo pro kontrolu** *Výchozí: (žádné)* Heslo pro autorizaci na SMTP serveru.

#### **Po uložení nastavení odeslat testovací e-mail**

*Výchozí: Vypnuto (nelze změnit)*

Pokud je při uložení nastavení zatrženo toto pole, odešle se na zadanou adresu testovací e-mail. Tím lze ověřit správnost nastavení.

#### <span id="page-24-0"></span>**Z a b e z p e č e n í**

Zde se nastavuje zabezpečení WEBového rozhraní. Zabezpečení je dvouúrovňové. Obě úrovně mají společné uživatelské jméno a rozlišují se podle hesla. Nižší úroveň "Uživatel" dovoluje pouze prohlížení naměřených hodnot. Úroveň "Administrátor" kromě toho dovoluje veškerou konfiguraci zařízení. Změny v této části nastavení vyžadují restart zařízení.

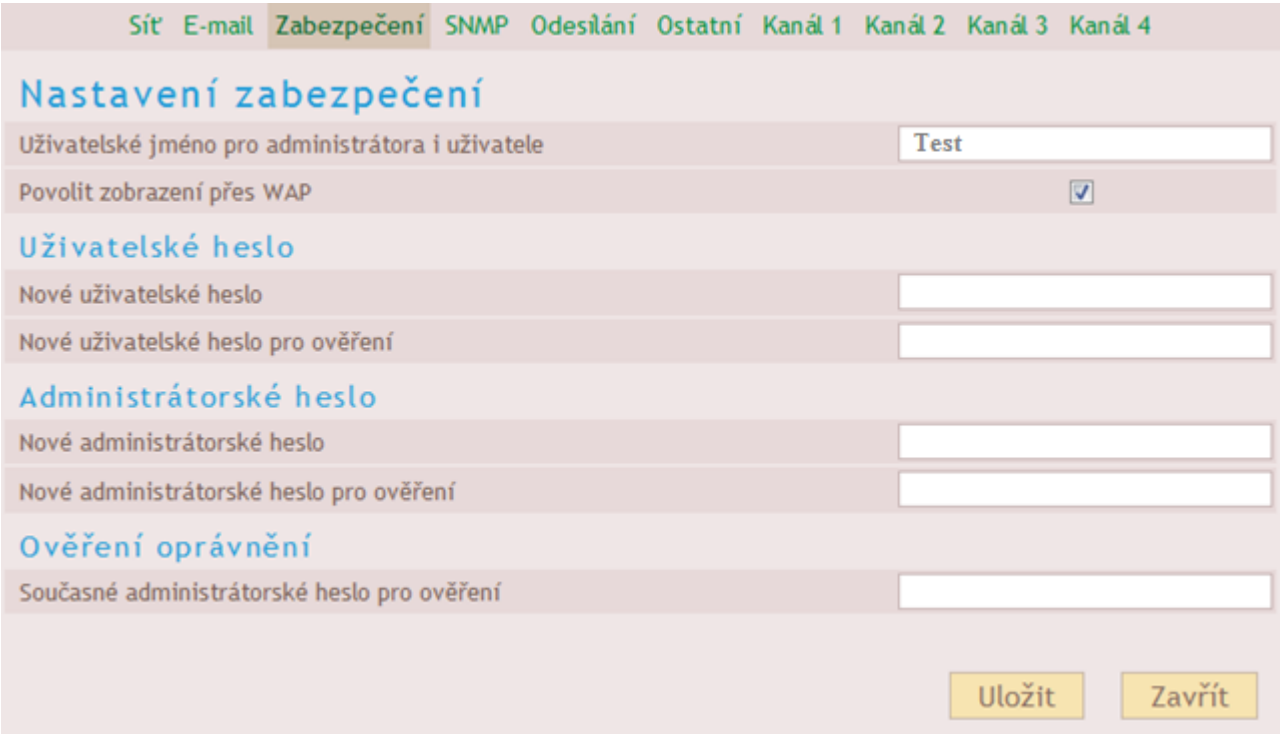

*obr. 13 – Nastavení zabezpečení*

#### **Uživatelské jméno pro administrátora i uživatele**

*Výchozí: (žádné)*

Administrátor i uživatel mají společné přihlašovací jméno. To se spolu s heslem zadává do pole, které je vyžadováno v průběhu načítání WEBové stránky.

#### **Povolit zobrazení přes WAP**

*Výchozí: Zapnuto*

Toto zatržítko povoluje zobrazení hodnot přes WAPové rozhraní (dostupné na adrese http:/[ipadresa]/wap ).

Volba povolit/zakázat WAP je zde proto, že WAPové rozhraní je vždy nezabezpečené a při přístupu na něj není vyžadováno žádné heslo.

#### **Nové uživatelské heslo**

**Nové uživatelské heslo pro ověření** *Výchozí: (žádné)* Heslo pro uživatele.

#### **Nové administrátorské heslo**

**Nové administrátorské heslo pro ověření**

*Výchozí: (žádné)* Heslo pro administrátora.

#### **Současné administrátorské heslo pro ověření**

*Výchozí: (žádné)*

Zde je při každé změně nastavení zabezpečení je nutné zadat aktuální administrátorské heslo.

#### <span id="page-25-0"></span>**S N M P**

Tato část nastavuje parametry komunikace přes SNMP.

(Tato záložka není k dispozici ve verzi s protokolem MODBUS).

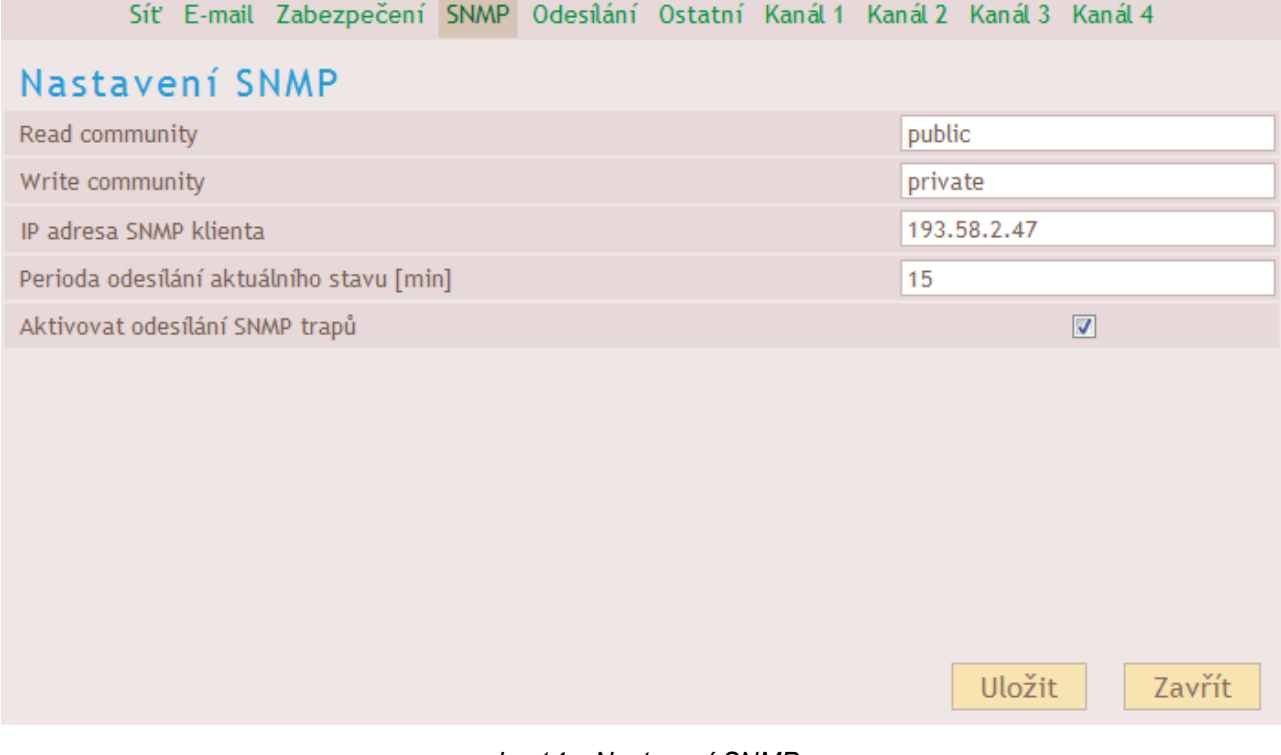

*obr. 14 – Nastavení SNMP*

#### **Read community**

*Výchozí: public* Jméno SNMP komunity pro čtení.

#### **Write community**

*Výchozí: private* Jméno SNMP komunity pro zápis.

#### **IP adresa SNMP klienta**

*Výchozí: 0.0.0.0* IP adresa SNMP správce (manageru), kterému se posílají trapy (automatické zprávy).

#### **Perioda odesílání aktuálního stavu**

*Výchozí: 0*

Je-li zadáno číslo větší než 0, odesílá se v tomto intervalu trap s aktuálně naměřenými hodnotami. Interval se zadává v celých minutách až do 3600 minut.

#### **Aktivovat odesílání trapů**

*Výchozí: Vypnuto* Globální aktivace odesílání automatických zpráv protokolem SNMP (trapů).

#### <span id="page-26-0"></span>**M O D B U S**

Tato část nastavuje parametry komunikace protokolem MODBUS TCP. Změny v této části nastavení vyžadují restart zařízení.

(Tato záložka není k dispozici ve verzi s protokolem SNMP).

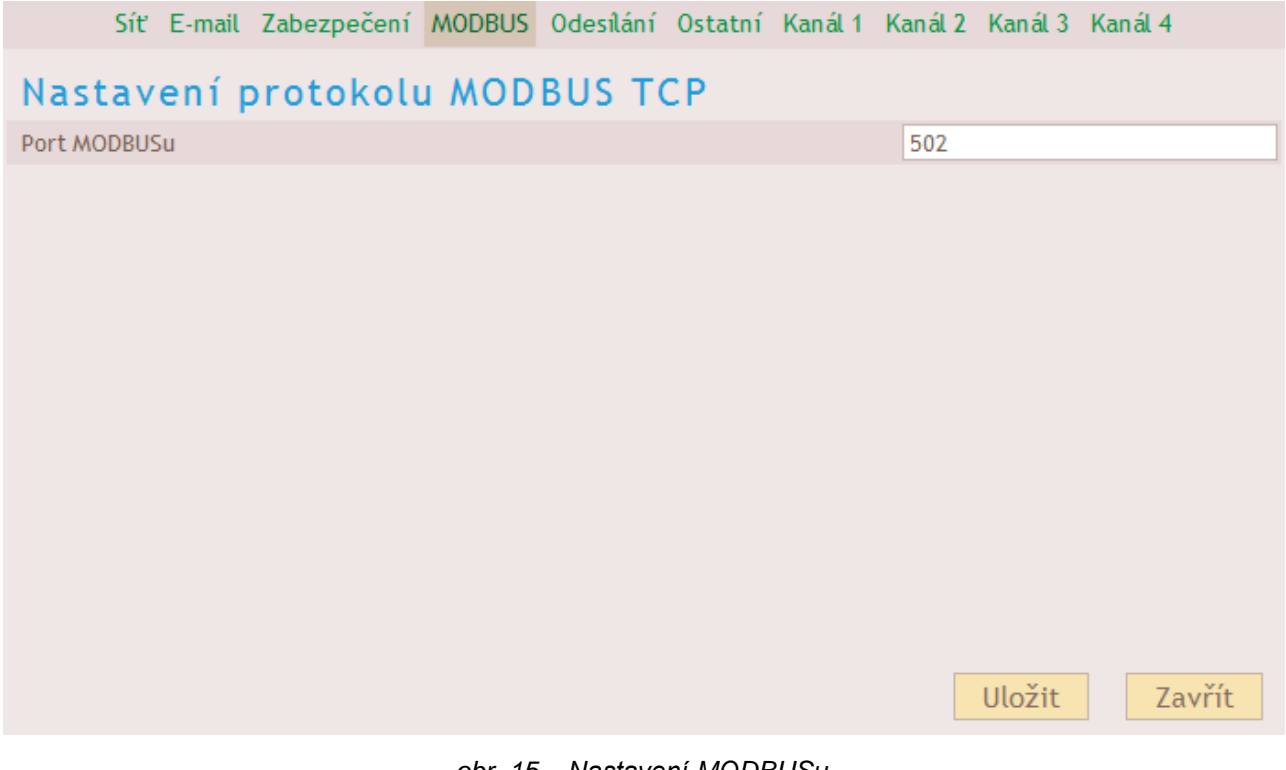

*obr. 15 – Nastavení MODBUSu*

#### **Port MODBUSu**

*Výchozí: 502* Číslo portu, na kterém zařízení komunikuje s okolím protokolem MODBUS TCP.

#### <span id="page-27-0"></span>**O d e s í l á n í**

Zde se nastavuje automatické odesílání naměřených hodnot na WEBový server jako požadavek HTTP GET nebo jako požadavek POST ve formátu SOAP XML.

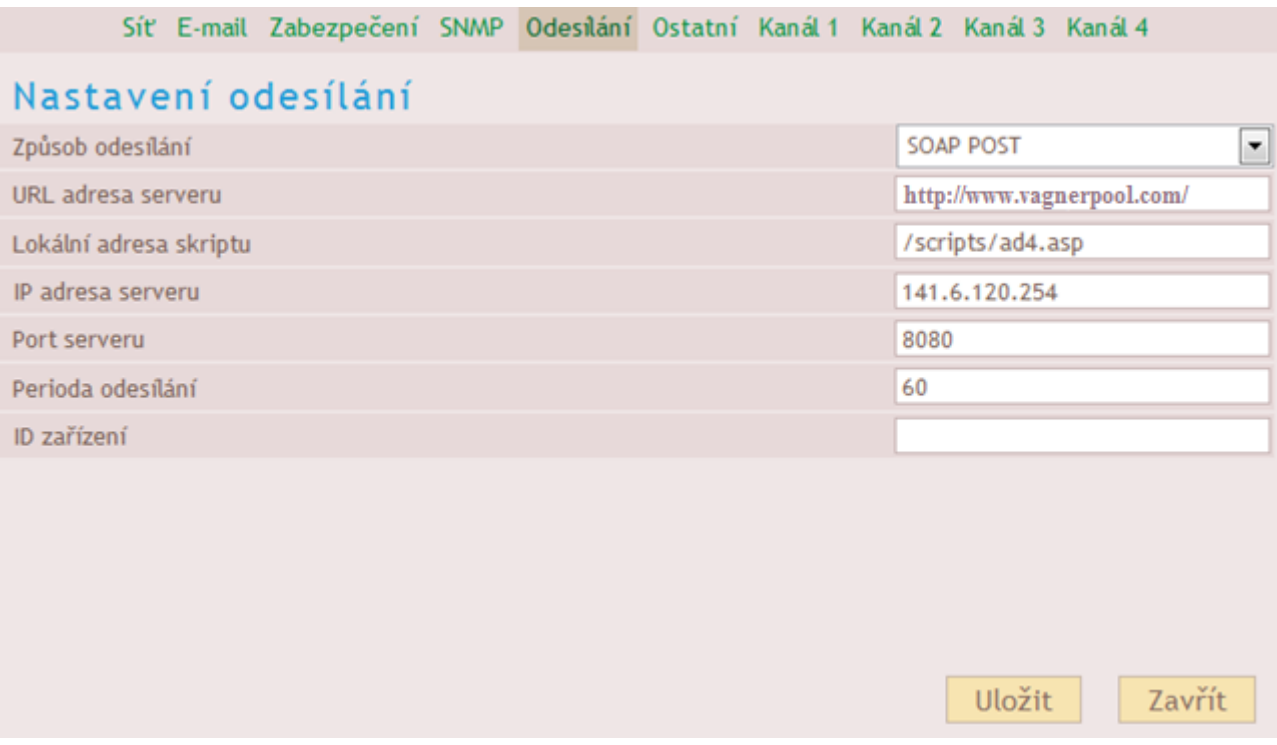

*obr. 16 – Nastavení odesílání hodnot na WEBový server*

#### **Způsob odesílání**

#### *Výchozí: HTTP GET*

Převodník umí odesílat naměřené hodnoty jako požadavek typu GET nebo POST (SOAP XML). Více jsou tyto způsoby popsány v kapitole *[Odesílání hodnot HTTP protokolem \(GET a POST\)](#page-15-0)*.

#### <span id="page-27-2"></span>**URL adresa serveru**

#### *Výchozí: (žádná)*

Sem zadejte URL adresu WEBového serveru, na který mají být odesílány naměřené hodnoty. Adresu zadejte ve tvaru *www.example.com*

#### **Lokální adresa skriptu**

#### *Výchozí: (žádná)*

Zde zadejte lokální cestu ke skriptu na serveru. Pokud například je na serveru adresář scripts a v něm soubor ad4.asp, který má zpracovávat naměřené hodnoty, zadejte do pole text */scripts/ad4.asp*

#### **IP adresa serveru**

*Výchozí: 0.0.0.0*

Zde zadejte IP adresu WEBového serveru (IP adresa serveru uvedeného v poli *[URL adresa](#page-27-2)  [serveru](#page-27-2)*).

#### **Port serveru**

*Výchozí: 80* Číslo portu na WEBovém serveru.

#### <span id="page-27-1"></span>**Perioda odesílání**

*Výchozí: 0*

Interval v jakém se mají naměřené hodnoty odesílat. Je možné zadat periodu 10 vteřin až jedna hodina. Pokud je zadána perioda 0, je odesílání vypnuto.

#### <span id="page-28-1"></span>**ID zařízení**

*Výchozí: (není)*

ID zařízení je libovolný řetězec znaků, který se přidá jako parametr id do GETu. Může být použit pro identifikaci, apod.

#### <span id="page-28-0"></span>**O s t a t n í**

Zde se nastavují některé další parametry zařízení.

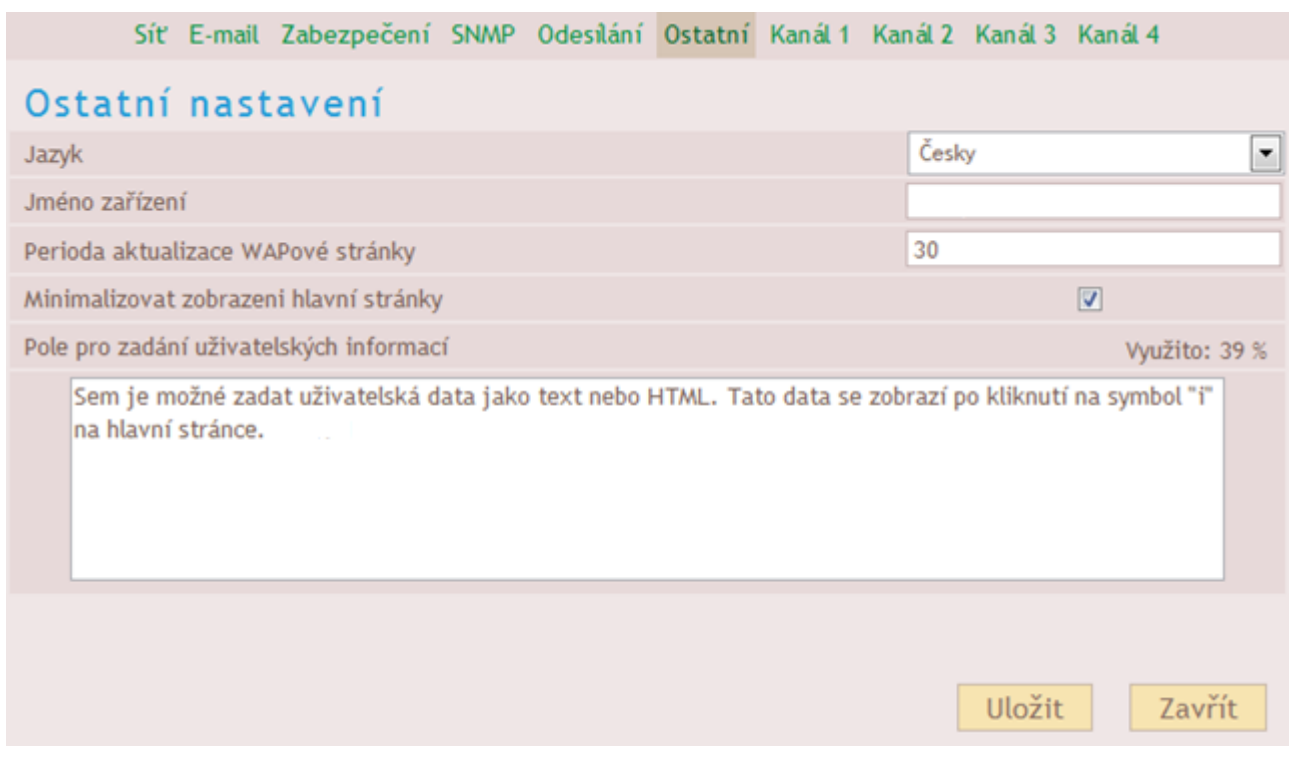

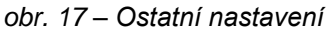

#### **Jazyk**

#### *Výchozí: Angličtina*

V této nabídce je seznam jazyků, do kterých je přeloženo WEBové rozhraní. V současné době je dostupná Čeština a Angličtina. Po změně jazyka a uložení tohoto nastavení se změní pouze některé texty. Pro kompletní změnu všech textů na stránce je nutné WEB načíst znovu.

#### **Jméno zařízení**

*Výchozí: Flow FLS* Zde je možné zařízení pojmenovat. Podle názvu lze identifikovat například měřící místo, apod.

#### **Perioda aktualizace WAPové stránky**

*Výchozí: 30*

Zde je možné zadat jak často se má aktualizovat zobrazení WAPové stránky. Je-li zadána 0, stránka se automaticky neaktualizuje a je třeba zobrazení obnovovat ručně znovunačtením stránky. (Aktualizace se provádí pomocí html tagu meta-refresh. Tento způsob některé telefony nepodporují).

#### **Minimalizovat zobrazení hlavní stránky**

#### *Výchozí: Vypnuto*

Pokud je toto pole zatrženo, zmenší se automaticky velikost stránky v prohlížeči na nejnutnější velikost. Tato změna velikosti se provede až po novém načtení stránky v prohlížeči.

#### **Pole pro zadání uživatelských informací**

*Výchozí: Prázdné*

Do tohoto pole je možné zadat text nebo HTML kód, který se zobrazí po kliknutí na symbol "**i**" na hlavní stránce. Toto lze využít například pro zadání odkazů na firemní web nebo intranet, instrukce pro měření pro obsluhu, apod.

#### <span id="page-29-0"></span>**K a n á l**

Zde se nastavují parametry měření samostatně pro každý kanál. Výstupem je standardně hodnota 0 až 10 000 s tím, že převodník umí přepočítat tento rozsah na jiný dle uživatelského zadání. Pokud je tedy například připojeno tlakové čidlo, je možné zadat jeho výstupní rozsah a zobrazovat naměřenou hodnotu přepočtenou například v Pascalech, resp. v případě průtoku např. na m<sup>3</sup>/h. (Viz příklad uvedený pod obrázkem).

| Síť E-mail Zabezpečení SNMP Odesílání Ostatní Kanál 1 Kanál 2 Kanál 3 Kanál 4 |                         |
|-------------------------------------------------------------------------------|-------------------------|
| Kanál 1 (Vstupní rozsah: 0 - 10V)                                             |                         |
| Jméno kanálu                                                                  | Tlakove cidlo           |
| Jednotka                                                                      | kPa                     |
| Horní hranice rozsahu                                                         | 100                     |
| Dolní hranice rozsahu                                                         | 0                       |
| Počet desetinných míst pro zaokrouhlení                                       | 1                       |
| Hlídání měřené hodnoty                                                        |                         |
| Hlídání měřené hodnoty                                                        | $\overline{\mathbf{v}}$ |
| Horní mez                                                                     | 1500                    |
| Dolní mez                                                                     | 500                     |
| Hystereze                                                                     | 5                       |
|                                                                               |                         |
|                                                                               | Zavřít<br>Uložit        |

*obr. 18 – Nastavení parametrů měřícího vstupu*

Příklad: K zařízení je připojeno tlakové čidlo s výstupem 0 až 10V. Čidlo měří tlak v rozsahu 0 až 100 kPa s přesností na 0,1 kPa.

Do pole Horní hranice rozsahu zadejte *100* (protože 10V z čidla znamená 100kPa). Do pole Dolní hranice rozsahu tedy zadejte 0 (protože čidlo měří od 0kPa). Do pole "Počet desetinných míst pro zaokrouhlení" zadejte *1* (protože čidlo měří s přesností na 0,1kPa). Do pole Jednotka zadejte *kPa* (protože výstupem jsou kilo Pascaly).

S tímto zadáním přepočtů bude převodník zobrazovat hodnoty v rozsahu 0,0 až 100,0 kPa.

#### <span id="page-29-1"></span>**Jméno kanálu**

*Výchozí: ---*

Textové pojmenování vstupu.

#### **Ke vstupu je připojeno čidlo s výstupem 4 až 20 mA**

*Výchozí: Vypnuto*

(Toto nastavení je viditelné jen u kanálu s proudovým rozsahem 0 až 20 mA). Políčko zatrhněte v případě, pokud je k tomuto proudovému vstupu připojeno čidlo s rozsahem 4 až 20 mA. Převodník zvolí jiný mechanizmus přepočtu, který umožní využít celé rozlišení převodníku a také detekovat odpojení čidla (resp. podtečení rozsahu).

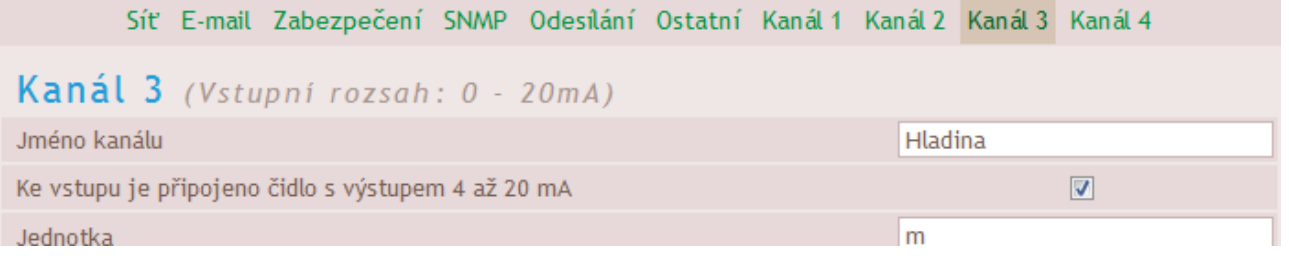

*obr. 19 – Kanál s proudovým vstupním rozsahem má navíc pole pro výběr výstupního rozsahu čidla*

Upozornění: Při přepnutí kanálu na 4 až 20 mA indikuje převodník nejen přetečení, ale i podtečení rozsahu. Podtečení indikuje proud nižší než 4 mA, což znamená, že je indikováno i při nepřipojeném čidle. (proud je nulový).

#### <span id="page-30-0"></span>**Jednotka**

*Výchozí: (žádná)*

Sem zadejte textové označení jednotky, která je výstupem přepočtu zadaného v následujících polích.

#### <span id="page-30-1"></span>**Horní hranice rozsahu**

*Výchozí: 10000* Jako horní hranici zadejte kladné reálné číslo, které odpovídá maximálnímu vstupnímu rozsahu.

#### <span id="page-30-2"></span>**Dolní hranice rozsahu**

*Výchozí: 0* Jako dolní hranici zadejte kladné reálné číslo, které odpovídá minimálnímu vstupnímu rozsahu.

#### <span id="page-30-3"></span>**Počet desetinných míst pro zaokrouhlení**

*Výchozí: 0* Zadejte počet desetinných míst, na která se má zaokrouhlovat měřená hodnota.

#### **Hlídání měřené hodnoty**

*Výchozí: Vypnuto*

Touto volbou je možné zapnout hlídání naměřených hodnot z tohoto kanálu. Pokud měřená hodnota překročí Horní mez nebo poklesne pod Dolní mez, odešle se o tom informace e-mailem, SNMP, … (dle nastavení).

#### **Horní mez**

*Výchozí: 0*

Zadejte maximální hodnotu, která je ještě přijatelná. Překročení této hodnoty způsobí odeslání informace e-mailem, přes SNMP, apod. dle nastavení.

#### **Dolní mez**

*Výchozí: 0*

Zadejte minimální hodnotu, která je ještě přijatelná. Pokles pod tuto hodnotu způsobí odeslání informace e-mailem, přes SNMP, apod. dle nastavení.

#### **Hystereze**

*Výchozí: 0*

Zadejte hodnotu hystereze, která se uplatní v oblasti pod horní a nad dolní mezí.

#### <span id="page-31-0"></span>**KONFIGURACE PROTOKOLEM TELNET**

#### <span id="page-31-1"></span>**P ř i p oj e ní**

#### <span id="page-31-2"></span>**I P a d r e s a n e n í z n á m a**

- 1) Otevřete si okno příkazu cmd. (V OS Windows zvolte Start/Spustit a do řádku napište cmd a stiskněte Enter).
- 2) Proveďte následující zápis do ARP tabulky:
	- a. Zadejte arp -d a potvrďte Enterem. Tím smažte stávající ARP tabulku.
	- b. Následujícím příkazem přidělte MAC adrese modulu IP adresu 192.168.1.254:

```
arp -s [nová ip adresa] [MAC adresa Xportu]
```
příklad: arp -s 192.168.1.254 00-20-4a-80-65-6e

- 3) Nyní si otevřete Telnet. (Zadáním telnet a stiskem Enteru.<sup>25</sup>)
- 4) Zadejte open [nová ip adresa] 1 a potvrďte.
- 5) Terminál po chvíli vypíše chybovou zprávu, že se nepodařilo připojit. Přesto je třeba tuto akci provést, aby si mohl modul zapsat IP adresu do své ARP tabulky.
- 6) Připojte se na IP adresu modulu. (Zadáním open [IP adresa v tečkovaném tvaru] 9999 a stiskem Enteru).
- 7) Tímto způsobem jste vstoupili pouze do konfigurace modulu. IP adresa stále ještě není nastavena. Je třeba ji nastavit pomocí položky v menu Server Configuration > IP Address. Po opuštění konfigurace bez uložení nastavení a konfigurace IP adresy je třeba celou akci opakovat!
- 8) Je-li IP adresa platná, vypíše zařízení úvodní informace, které končí tímto textem:

#### **Press Enter for Setup Mode**

Nyní je třeba do třech vteřin stisknout Enter, jinak se konfigurace ukončí.

- 9) Zařízení vypíše kompletní vlastní nastavení.
- 10)Na konci výpisu je odstavec "Change setup:", ve kterém jsou vypsány skupiny parametrů, které lze nastavovat. Pro změnu síťových parametrů má význam sekce Server. Zde nastavte novou síťovou adresu a další parametry.

<sup>&</sup>lt;sup>25</sup> V OS Windows Vista není klient pro Telnet standardně součástí sytému. Doinstalujete jej podle následujícího postupu:

a) Otevřete dialog Ovládací panely/Programy a funkce.

b) Vlevo klepněte na "Zapnout nebo vypnout funkce systému Windows" (tato volba vyžaduje přihlášení Správce).

c) Otevře se okno "Funkce systému Windows". V něm zatrhněte políčko "Klient služby Telnet" a klepněte na Ok. Poté bude do systému nainstalován klient pro Telnet.

#### <span id="page-32-0"></span>**I P a d r e s a j e z n á m a**

- 1) V OS Windows zvolte Start/Spustit a do řádku napište  $t$ elnet a stiskněte Enter. <sup>26</sup>
- 2) Připojte se na IP adresu modulu. (Zadáním open [IP adresa v tečkovaném tvaru] 9999 a stiskem Enteru).
- 3) Je-li IP adresa platná, vypíše zařízení úvodní informace, které končí tímto textem:

#### **Press Enter for Setup Mode**

Nyní je třeba do třech vteřin stisknout Enter, jinak se konfigurace ukončí.

- 4) Zařízení vypíše kompletní vlastní nastavení.
- 5) Na konci výpisu je odstavec "Change setup:", ve kterém jsou vypsány skupiny parametrů, které lze nastavovat. Pro změnu síťových parametrů má význam sekce Server.

#### <span id="page-32-1"></span>**H l a vní me n u Te l ne t u**

Položky menu lze volit pomocí čísel zapsaných před nimi. Volte požadované číslo a stiskněte Enter.

Struktura menu je následující:

**Change Setup: 0 Server ... 7 Defaults 8 Exit without save 9 Save and exit Your choice ?** 

#### <span id="page-32-2"></span>**S er ver**

Základní Ethernetová nastavení.

V této části jsou následující položky:

```
IP Address : (192) .(168) .(001) .(122)
Set Gateway IP Address (N) ?
Netmask: Number of Bits for Host Part (0=default) (16)
Change telnet config password (N) ?
```
<sup>&</sup>lt;sup>26</sup> V OS Windows Vista není klient pro Telnet standardně součástí sytému. Doinstalujete jej podle následujícího postupu:

d) Otevřete dialog Ovládací panely/Programy a funkce.

e) Vlevo klepněte na "Zapnout nebo vypnout funkce systému Windows" (tato volba vyžaduje přihlášení správce).

f) Otevře se okno "Funkce systému Windows". V něm zatrhněte políčko "Klient služby Telnet" a klepněte na Ok. Poté bude do systému nainstalován klient pro Telnet.

#### **IP Address**

#### *(IP adresa)*

IP adresa modulu. Čísla IP adresy zadávejte jednotlivě a oddělujte je Enterem.

Výchozí hodnota: 192.168.1.254

#### **Set Gateway IP Address**

*(Nastavit IP adresu brány)*

#### **Gateway IP addr**

*(IP adresa brány)*

U položky "Set Gateway IP Address" zadejte "Y" pro změnu IP adresy brány. Poté následuje dotaz na změnu IP adresy brány. Čísla IP adresy zadávejte jednotlivě a oddělujte je Enterem.

#### **Netmask**

*(Maska sítě)*

Zde se nastavuje, kolik bitů z IP adresy tvoří síťová část.

Maska sítě se zadává jako počet bitů, které určují rozsah možných IP adres lokální sítě. Je-li například zadána hodnota 2, je použita maska 255.255.255.252 . Zadaná hodnota, udává počet bitů zprava. Maximum je 32.

Výchozí hodnota: 8

Příklad:

Masce 255.255.255.0 (binárně 11111111 11111111 11111111 00000000) odpovídá číslo 8. Masce 255.255.255.252 (binárně 11111111 11111111 11111111 11111100) odpovídá číslo 2.

#### **Change telnet config password**

*(Nastavit heslo pro Telnet)*

#### **Enter new Password**

*(Zadat heslo pro Telnet)*

Tato položka nastavuje heslo, které je vyžadováno před konfigurací přes telnet nebo přes WEBové rozhraní (administrátorské heslo).

U položky "Change telnet config password" zadejte "Y" pro změnu hesla. Poté následuje dotaz na heslo.

#### <span id="page-33-0"></span>**F a c t or y D e f a ul ts**

Stisknutím čísla 7 přejde zařízení do výchozího nastavení.

Výchozí nastavení znamená zejména nastavení IP adresy na 192.168.1.254, zrušení všech hesel a smazání jmen a veškerých parametrů.

#### <span id="page-33-1"></span>**Exit without save**

<span id="page-33-2"></span>Ukončení nastavení bez uložení změněných parametrů.

#### **Save and exit**

Volba uloží provedené změny. Pokud bylo změněno některé nastavení, zařízení se restartuje. Restartování trvá řádově desítky vteřin.

#### <span id="page-34-0"></span>**ZMĚNA IP ADRESY**

IP adresu je možné změnit jedním ze tří způsobů:

- Přes WEBové rozhraní
- Ethernet configuratorem
- Protokolem ARP a Telnetem

**WEBové rozhraní** nemusí být při prvním zapojení dostupné kvůli tomu, že výchozí IP adresa nemusí být kompatibilní se sítí, do které je převodník připojen. V tom případě je možné IP adresu nastavit Univerzálním softwarem nebo přes protokol ARP a Telnet.

**Nastavení přes ARP a Telnet** je popsáno v kapitole [Konfigurace protokolem Telnet](#page-31-0) (str. [32\)](#page-31-0).

#### <span id="page-34-1"></span>**Ethernet configurator**

Ethernet configurator slouží k nastavení základních síťových parametrů zařízení. Software je na dodaném CD a také je k dispozici zdarma ke stažení na [www.vagnerpool.com.](file:///C:/Users/Premek%20Hosek/AppData/Local/Microsoft/Windows/Temporary%20Internet%20Files/Content.Outlook/0B7Z05E2/www.papouch.com)

(Před spuštěním softwaru připojte zařízení do Vaší počítačové sítě. Připojte jej buď k hubu, switchi či routeru nebo přímo k PC kříženým kabelem).

Program je v Českém a Anglickém jazyce a obsahuje také malou nápovědu, jak postupovat při nastavení IP adresy.

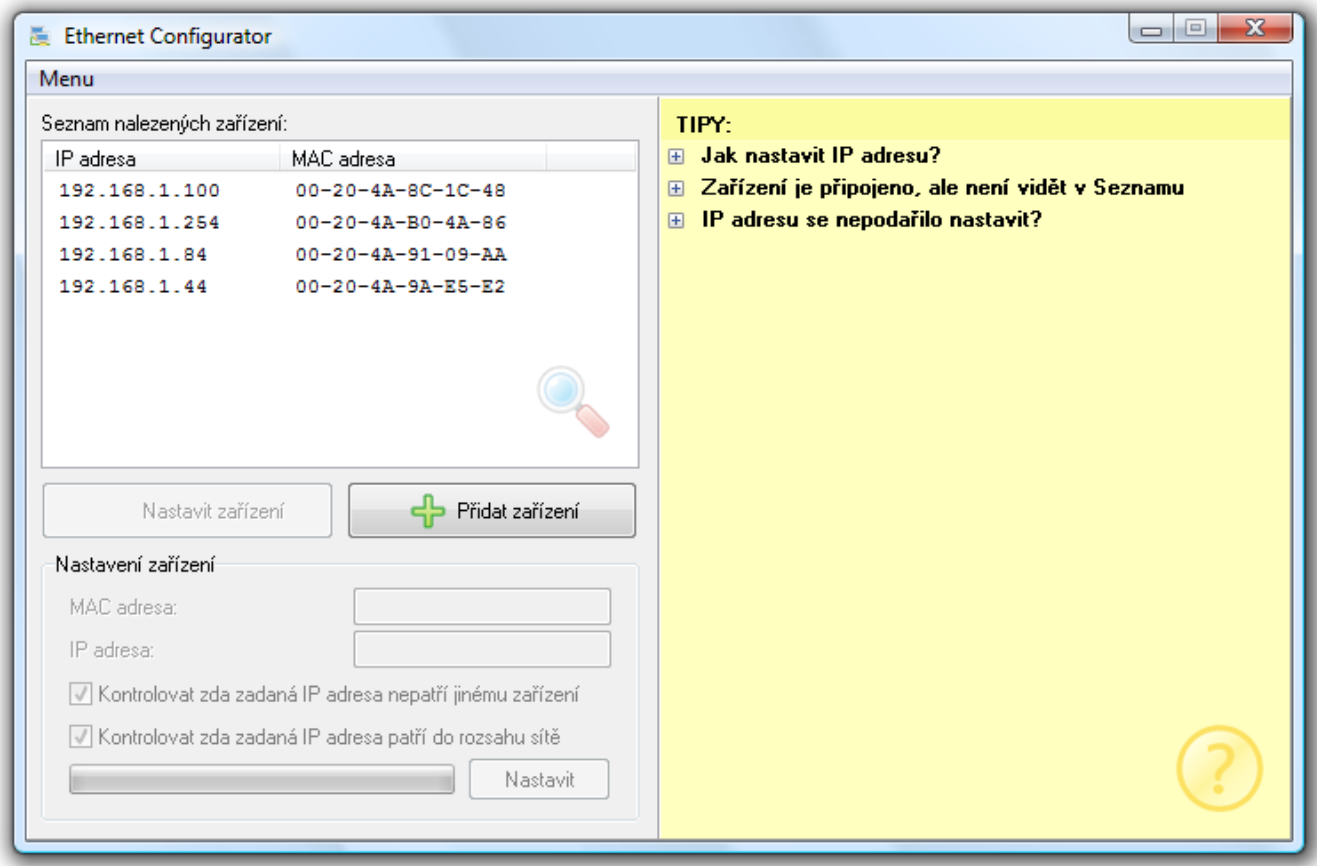

*obr. 20 – Ethernet Configurator*

#### <span id="page-35-0"></span>**TECHNICKÉ PARAMETRY**

#### **Analogové vstupy:**

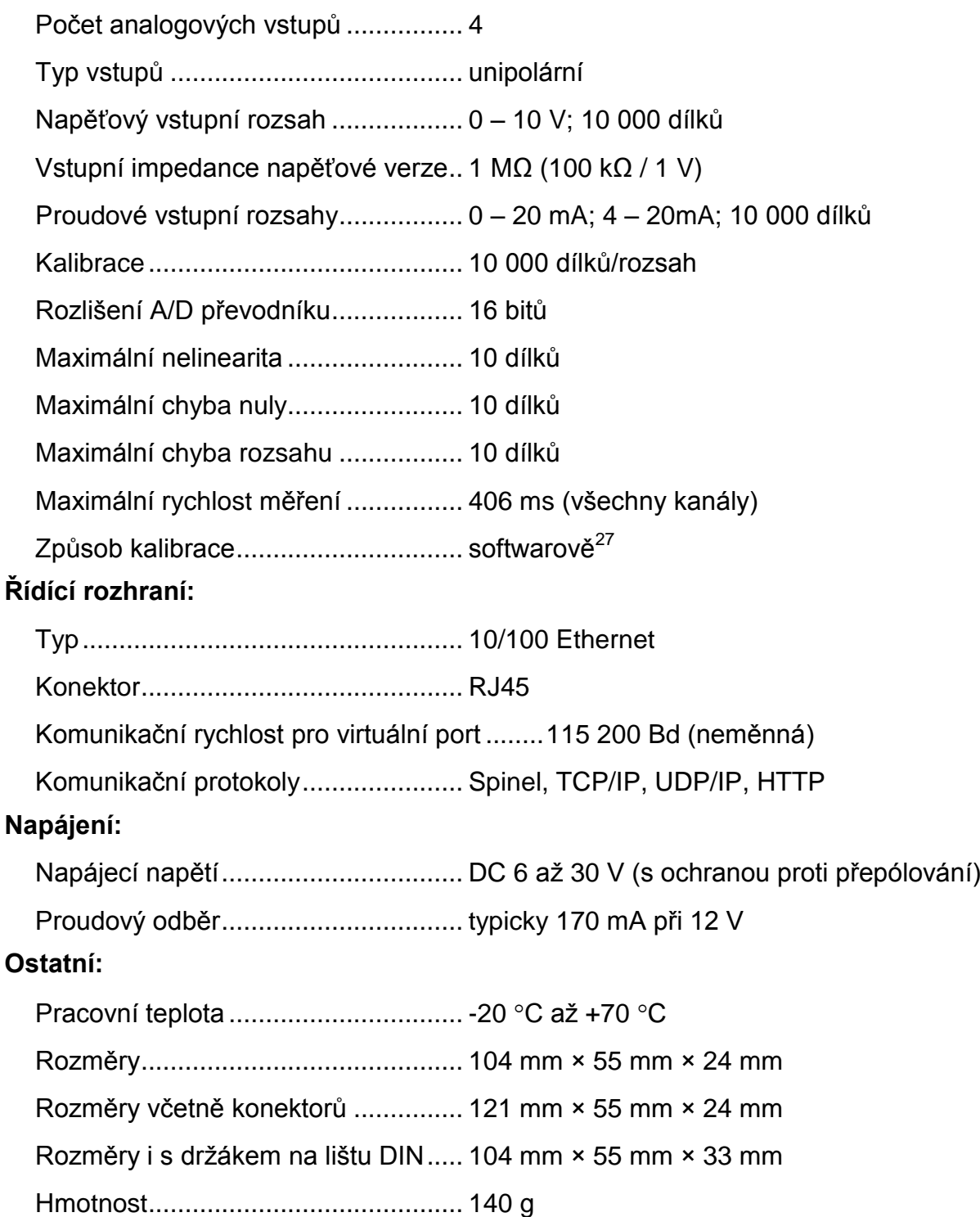

 $27$  Kalibrace přístroje je popsána v popisu komunikačního protokolu, který je k dispozici ke stažení na WEBové stránce zařízení.

#### <span id="page-36-0"></span>**M o ž n á p r o v e d e n í**

#### **Montáž:**

- Bez držáku *(standardní provedení)*
- S držákem na lištu DIN 35 mm

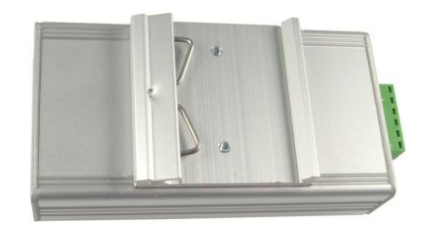

*obr. 21 - Převodník s držákem na lištu DIN*

S držákem na zeď

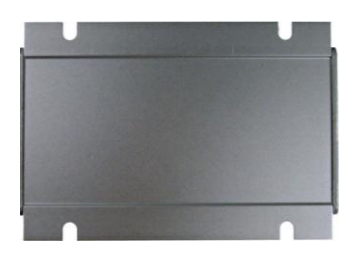

*obr. 22 – držák na zeď (zespodu)*

#### **Vstupní rozsahy:**

- čtyři kanály 0 až 10 V
- čtyři kanály 0(4) až 20 mA
- na přání je možné dle objednávky dodat i jiný proudový nebo napěťový rozsah; možná je i kombinace více rozsahů v jednom přístroji

#### <span id="page-36-1"></span>**INDIKACE**

Na zařízení jsou tři kontrolky indikující provozní stavy:

**ON** - Zelená kontrolka. Svítí při připojení napájecího napětí.

**COM** - Žlutá kontrolka. Blikne po inicializaci po zapnutí napájení, při komunikaci po Ethernetu a v komunikačním módu WEB.

**OVR** - Červená kontrolka. Bliká při překročení vstupního rozsahu některého kanálu.

Upozornění pro kanály s rozsahem 4 až 20 mA: Kontrolka bliká také při podtečení kanálu s proudovým rozsahem 4 až 20 mA. Podtečení indikuje proud nižší než 4 mA. To znamená, že podtečení je indikováno i při nepřipojeném čidle. (Protože proud je nulový).

#### <span id="page-36-2"></span>**RESET ZAŘÍZENÍ**

Pomocí následujícího postupu provedete reset zařízení do výchozího stavu. Na rozdíl od resetu, který je možné provést přes webové rozhraní nebo protokolem Telnet dojde také k nastavení IP adresy na 192.168.1.254.

- 1) Odpojte napájení zařízení.
- 2) Stiskněte tlačítko v otvoru vedle Ethernetového konektoru a držte jej stisknuté.
- 3) Zapněte napájení a vyčkejte 10 vteřin.
- 4) Uvolněte tlačítko.
- 5) Proces resetu zařízení je dokončen.

## **Vágner Pool s.r.o.**

Velkoobchod s bazénovou technologií a chemií s více než 17-ti letou tradicí. Vyrábíme produkty s dlouhodobou životností, zastupujeme největší firmy

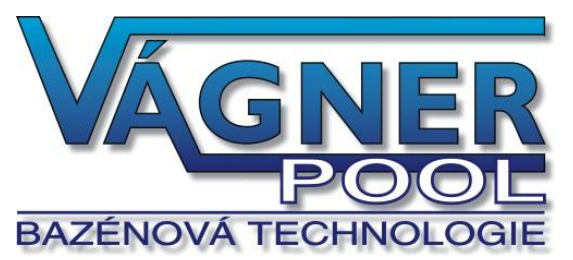

v oblasti bazénového průmyslu a dodáváme do sítě nezávislých prodejců a stavitelů bazénů v ČR, Evropě i ve světě.

Adresa: **Nad Safinou 348 252 42 Vestec, Praha – západ Czech Republic**

Telefon:

**+420 244 913 177**

Fax:

**+420 244 913 178**

Internet:

**www.vagnerpool.com**

E-mail:

**datalog@vagnerpool.com**